# Android<sup>™</sup> na tablecie Receptury

Najlepsze przepisy dla programistów platformy Android!

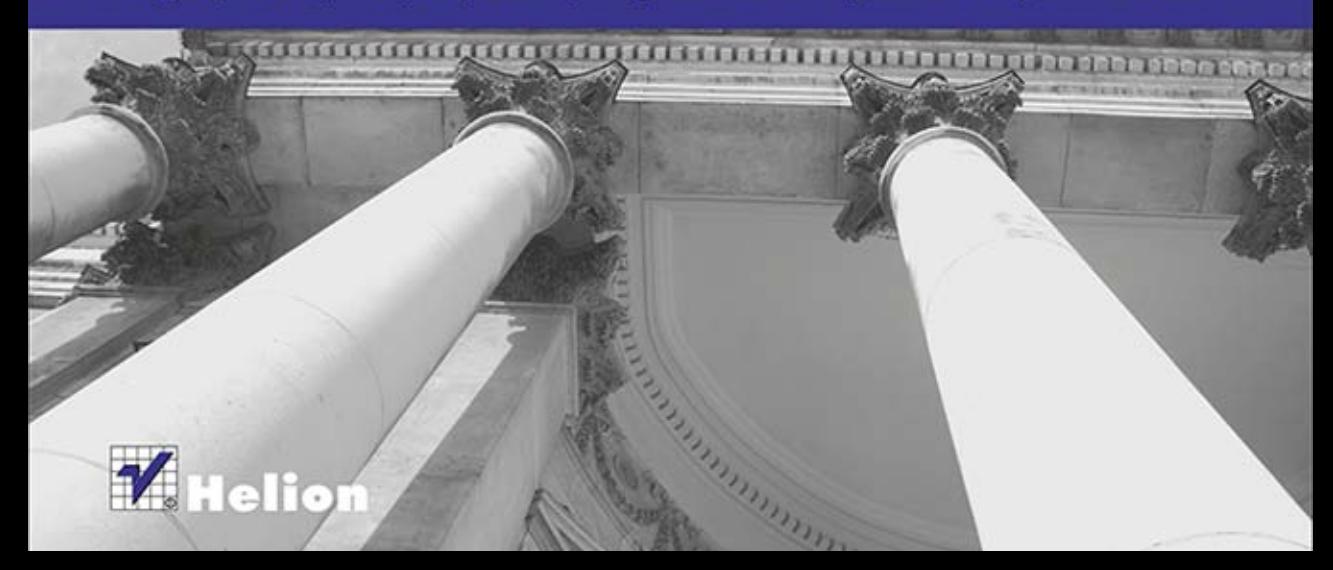

Tytuł oryginału: The Android Tablet Developer's Cookbook

Tłumaczenie: Lech Lachowski

ISBN: 978-83-246-8660-5

Authorized translation from the English language edition, entitled: THE ANDROID TABLET DEVELOPER'S COOKBOOK; ISBN 0321885309; by B.M. Harwani; published by Pearson Education, Inc, publishing as Addison Wesley.

Copyright © 2013 Pearson Education, Inc.

All rights reserved. No part of this book may by reproduced or transmitted in any form or by any means, electronic or mechanical, including photocopying, recording or by any information storage retrieval system, without permission from Pearson Education, Inc.

Polish language edition published by HELION S.A. Copyright © 2014.

Google is a registered trademark of Google, Inc.

Android, Gmail, Google Currents, Google Maps, Google Play, and Nexus are trademarks of Google, Inc.

Amazon and Kindle Fire are registered trademarks of Amazon.com, Inc.

Java is a registered trademark of Oracle and/or its affiliates.

TOSHIBA is the trademark of Toshiba Corporation of Japan.

ASUS is a registered trademark of ASUSTeK Computer Inc.

Samsung, Galaxy, and Note are all trademarks of Samsung Electronics Co., Ltd.

Other names may be trademarks of their respective owners.

Wszelkie prawa zastrzeżone. Nieautoryzowane rozpowszechnianie całości lub fragmentu niniejszej publikacji w jakiejkolwiek postaci jest zabronione. Wykonywanie kopii metodą kserograficzną, fotograficzną, a także kopiowanie książki na nośniku filmowym, magnetycznym lub innym powoduje naruszenie praw autorskich niniejszej publikacji.

Wszystkie znaki występujące w tekście są zastrzeżonymi znakami firmowymi bądź towarowymi ich właścicieli.

Autor oraz Wydawnictwo HELION dołożyli wszelkich starań, by zawarte w tej książce informacje były kompletne i rzetelne. Nie bierze jednak żadnej odpowiedzialności ani za ich wykorzystanie, ani za związane z tym ewentualne naruszenie praw patentowych lub autorskich. Wydawnictwo HELION nie ponosi również żadnej odpowiedzialności za ewentualne szkody wynikłe z wykorzystania informacji zawartych w książce.

Wydawnictwo HELION ul. Kościuszki 1c, 44-100 GLIWICE tel. 32 231 22 19, 32 230 98 63 e-mail: helion@helion.pl WWW: http://helion.pl (księgarnia internetowa, katalog książek)

Drogi Czytelniku! Jeżeli chcesz ocenić tę książkę, zajrzyj pod adres http://helion.pl/user/opinie/antare Możesz tam wpisać swoje uwagi, spostrzeżenia, recenzję.

Pliki z przykładami omawianymi w książce można znaleźć pod adresem: ftp://ftp.helion.pl/przyklady/antare.zip

Printed in Poland.

[• Kup książkę](http://helion.pl/page354U~rf/antare)

- 
- Oceń książkę • Oceń książkę
- 
- [Księgarnia internetowa](http://helion.pl/page354U~r/4CAKF)<br>• Lubię to! » Nasza społeczność • Lubię to! » Nasza społeczność

## Spis treści

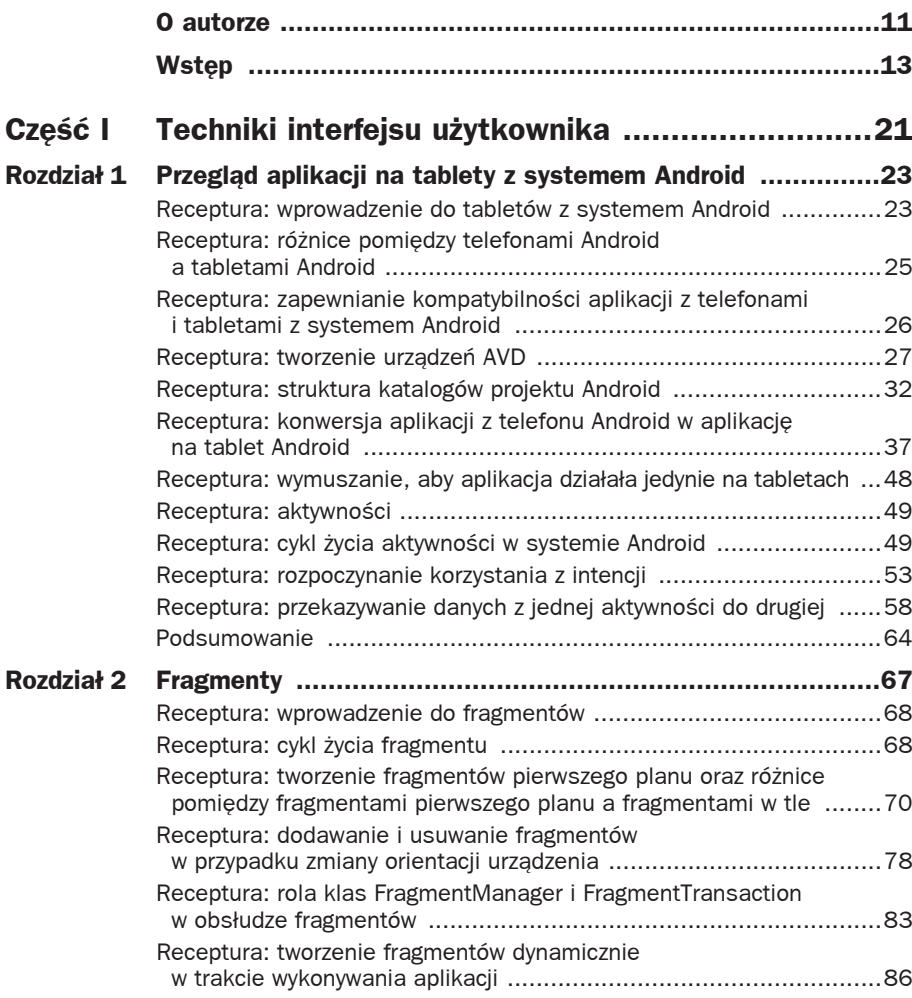

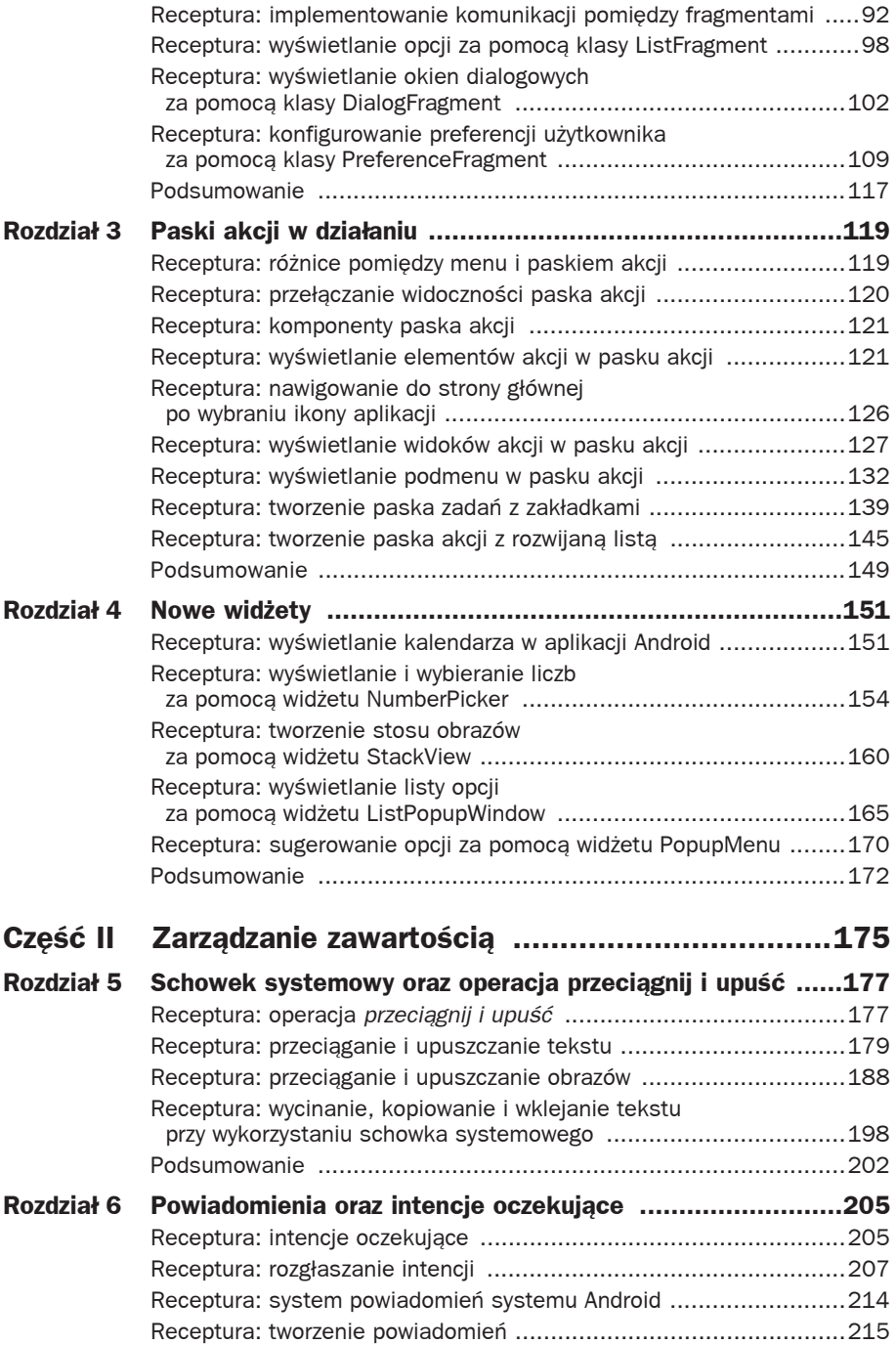

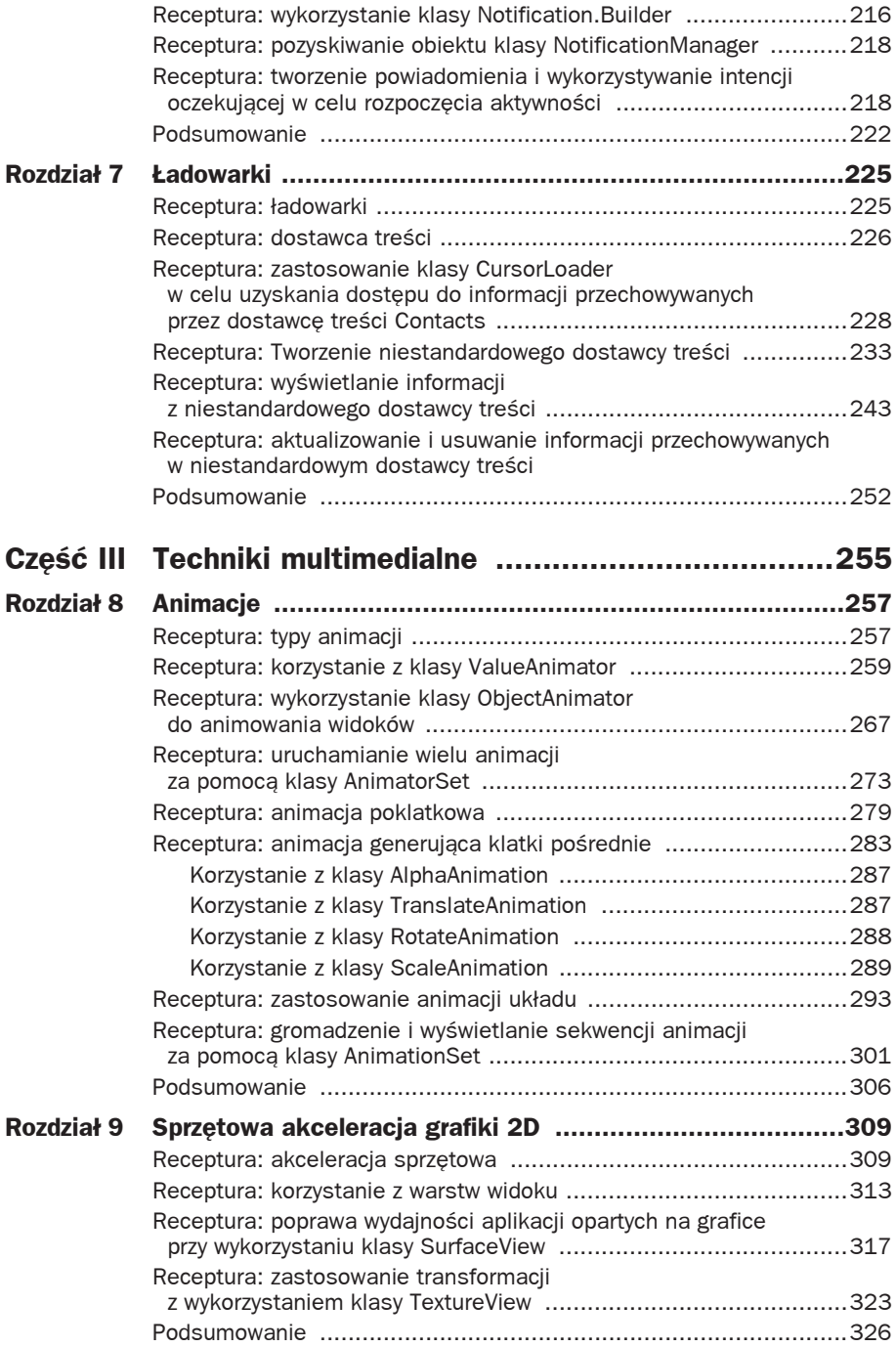

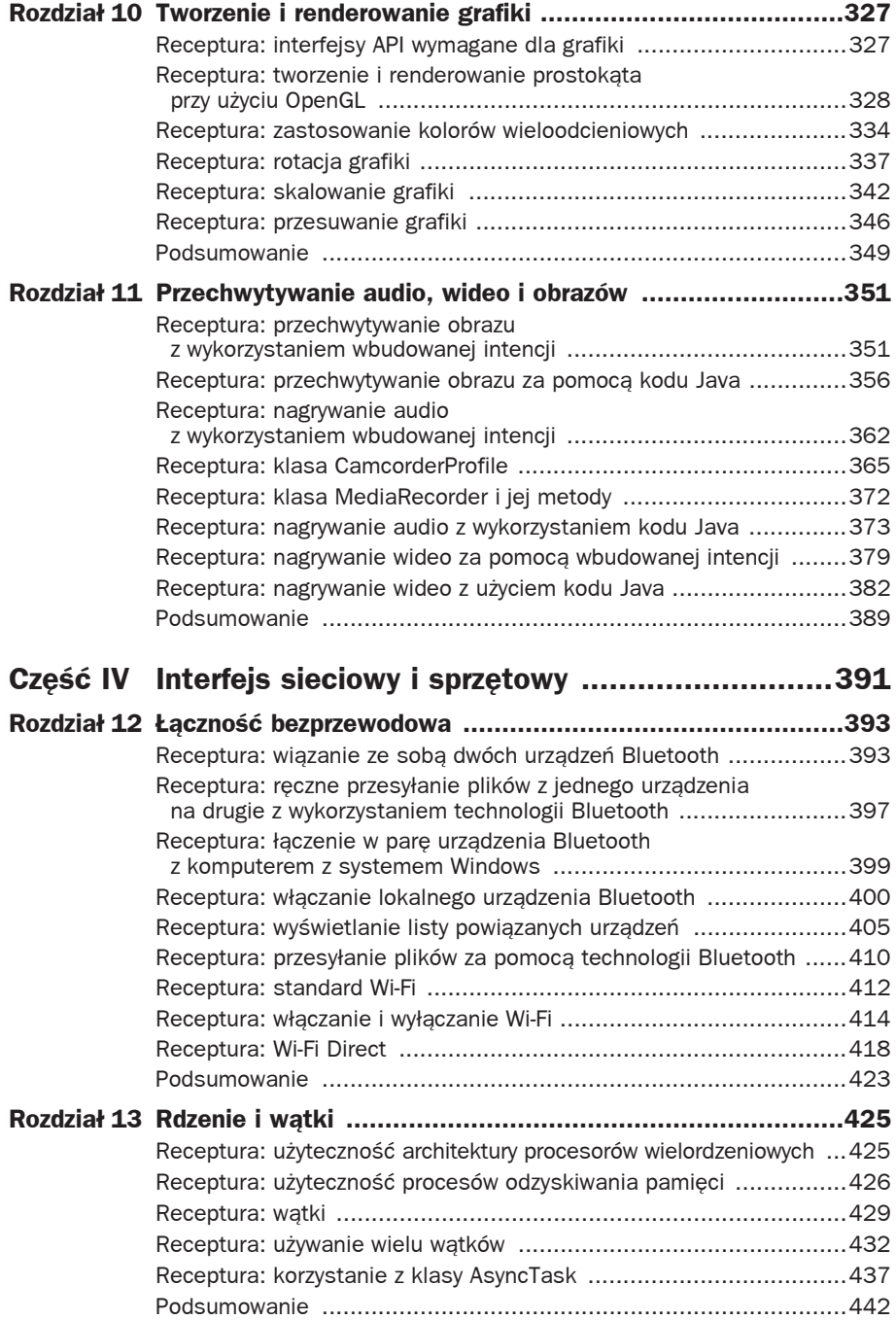

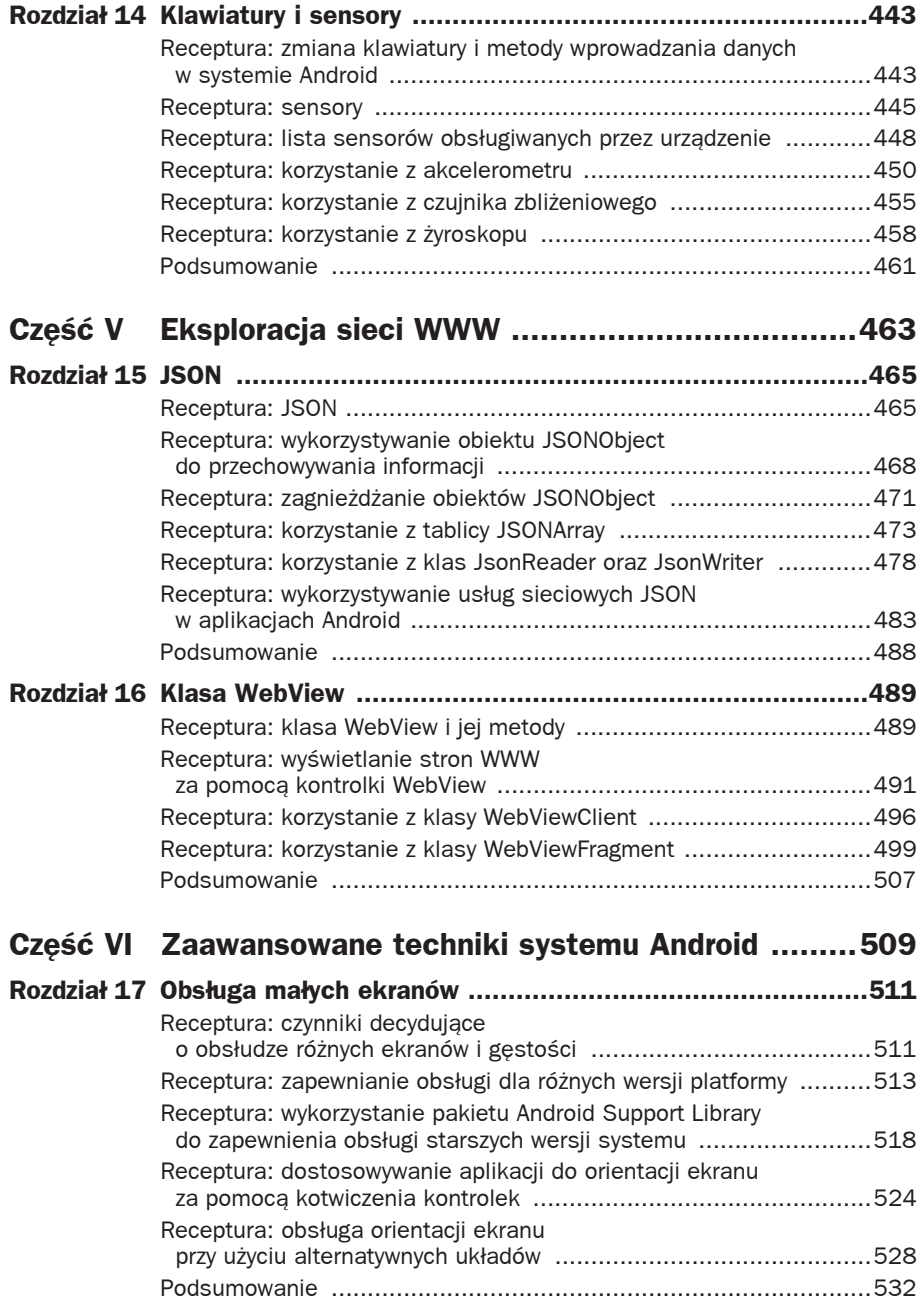

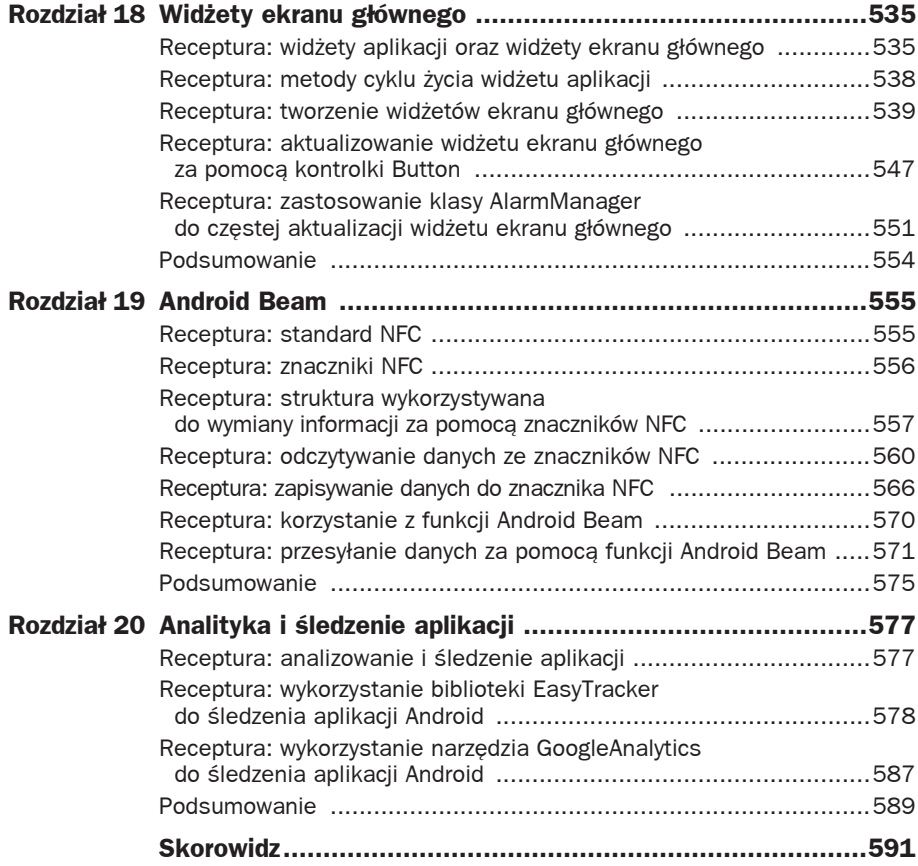

4

## Nowe widżety

 tym rozdziale poznasz nowe widżety, które są dostępne od API poziomu 11. W tym rozdziale poznasz nowe widżety, które są dostępne od API poziomu 1<br>W Nauczysz się wyświetlać w aplikacji Android kalendarz za pomocą widżetu CalendarView oraz zakres liczb przy użyciu widżetu NumberPicker. Dowiesz się także, jak wyświetlać stos obrazów, wykorzystując widżet StackView. Na koniec nauczysz się wyświetlać listę opcji, stosując widżet ListPopupWindow, oraz sugestie za pomocą widżetu PopupMenu.

### **Receptura: wyĈwietlanie kalendarza w aplikacji Android**

Aby wyświetlić kalendarz w aplikacji Android, skorzystasz z widżetu CalendarView. Jest to konfigurowalny widżet, który wyświetla i wybiera daty. Domyślnie wyświetlany jest kalendarz na bieżący miesiąc, ale możesz przewinąć do konkretnej daty. Kiedy chcesz wybrać datę, po prostu ją kliknij.

Aby zapoznać się z kalendarzem, utwórz projekt Android o nazwie *CalendarViewApp*. Aplikacja domyślnie będzie wyświetlać kalendarz na bieżący miesiąc. Użytkownik może przewinąć kalendarz, aby zobaczyć daty z innego, wybranego miesiąca. Wybrana data będzie wyświetlana za pomocą komunikatu Toast. Aplikacja będzie również zawierać kontrolkę Button; po jej kliknięciu pokaże się okno dialogowe *DatePickerDialog*, umożliwiające użytkownikowi wyświetlenie kalendarza na wybrany miesiąc.

Ponieważ w Twojej aplikacji potrzebne są zarówno przycisk, jak i kalendarz, musisz w pliku układu aktywności zdefiniować kontrolkę Button oraz widżet CalendarView. Po zdefiniowaniu tych dwóch elementów plik układu aktywności *activity\_calendar\_view\_app.xml* będzie wyglądał tak, jak przedstawiono w listingu 4.1.

```
Listing 4.1. Kod wpisany w pliku aktywności activity_calendar_view_app.xml
```

```
<LinearLayout xmlns:android="http://schemas.android.com/apk/res/android"
    xmlns:tools="http://schemas.android.com/tools"
     android:orientation="vertical"
    android: layout width="match_parent"
```

```
android: layout height="match parent" >
     <Button android:id="@+id/date_picker_button"
        android: layout width="match_parent"
         android:layout_height="wrap_content"
        android:text="0twórz kontrolke daty"
         android:textSize="@dimen/text_size" />
     <CalendarView
         android:id="@+id/calendar_view"
        android: layout width="match_parent"
        android: layout height="match parent" /</LinearLayout>
```
Dla celów dostępu i identyfikacji w kodzie Java kontrolkom Button i CalendarView zostały przypisane odpowiednio identyfikatory date\_picker\_button i calendar\_view. Teraz musisz napisać kod Java, który będzie:

- wyświetlał widżet CalendarView zdefiniowany w pliku układu aktywności,
- wiązał nasłuchiwacz zdarzeń set0nClickListener z kontrolką Button w celu wyświetlenia okna dialogowego *DatePickerDialog*,
- wiązał nasłuchiwacz 0nDateSetListener z oknem dialogowym *DatePickerDialog*, by możliwe było wyświetlenie kalendarza dla wybranej daty za pomocą widżetu CalendarView,
- wiązał nasłuchiwacz zdarzeń z widżetem CalendarView, żeby wyświetlać na ekranie wybraną datę.

Aby zrealizować poniższe zadania, wpisz w pliku aktywności Java *CalendarViewAppActivity.java* kod przedstawiony w listingu 4.2.

```
Listing 4.2. Kod wpisany w pliku aktywności Java CalendarViewAppActivity.java
```

```
package com.androidtablet.calendarviewapp;
import android.os.Bundle;
import android.app.Activity;
import android.widget.CalendarView;
import android.widget.CalendarView.OnDateChangeListener;
import android.widget.Toast;
import java.util.Calendar;
import android.app.DatePickerDialog;
import android.widget.DatePicker;
import android.widget.Button;
import android.view.View;
import android.view.View.OnClickListener;
public class CalendarViewAppActivity extends Activity {
    private CalendarView calendarView;
     private int yr, mon, dy;
     private Calendar selectedDate;
     @Override
     public void onCreate(Bundle savedInstanceState) {
         super.onCreate(savedInstanceState);
```

```
setContentView(R.layout.activity calendar view app);
       Calendar c = Calendar.getInstance();
        yr = c.get(Calendar.YEAR);
       mon = c.get(Calendar.MONTH);
        dy = c.get(Calendar.DAY_OF_MONTH);
       Button datePickerButton = \bar{Q}Button) findViewById(
            R.id.date_picker_button);
        calendarView = (CalendarView) findViewById(
             R.id.calendar_view);
        datePickerButton.setOnClickListener(new
            OnClickListener() {
             public void onClick(View v) {
                 new DatePickerDialog(CalendarViewAppActivity.
                    this, dateListener, yr, mon, dy).show();
 }
        });
        calendarView.setOnDateChangeListener(new
            OnDateChangeListener() {
             @Override
             public void onSelectedDayChange(CalendarView view,
                 int year, int month, int dayOfMonth) {
                Toast.makeText(getApplicationContext(), "Wybrałeś datę
                     "+dayOfMonth+"."+(month+1)+"."+ year, Toast.LENGTH_SHORT). show();
 }
        });
    }
    private DatePickerDialog.OnDateSetListener dateListener =
        new DatePickerDialog.OnDateSetListener() {
        public void onDateSet(DatePicker view, int year, int
            monthOfYear, int dayOfMonth){
            selectedDate=Calendar.getInstance();
            yr=year;
            mon=monthOfYear;
             dy=dayOfMonth;
             selectedDate.set(yr, mon, dy);
             calendarView.setDate(selectedDate.getTimeInMillis());
        }
    };
```
Jak możesz zauważyć w powyższym kodzie, dostęp do widżetu CalendarView uzyskiwany jest z pliku układu, a sam widżet mapowany jest na obiekt calendarView klasy CalendarView. Ponadto dostęp do kontrolki Button o identyfikatorze date\_picker\_button jest uzyskiwany z pliku układu, a sama kontrolka mapowana na obiekt datePickerButton klasy Button. Nasłuchiwacz setOnClickListener został skojarzony z kontrolką Button, a jego metoda wywołania zwrotnego onClick jest wykonywana po kliknięciu tej kontrolki. W metodzie wywołania zwrotnego onClick wywoływane jest okno dialogowe *DatePickerDialog* w celu wyświetlenia bieżącej daty.

Nasłuchiwacz OnDateSetListener jest powiązany z oknem dialogowym kontrolki daty (ang. *Date Picker*), więc kiedy jakaś data zostanie wybrana w tym oknie dialogowym, widżet CalendarView będzie wyświetlał kalendarz na dany miesiąc i rok.

}

Nasłuchiwacz setOnDateChangeListener jest powiązany z widżetem CalendarView. Kiedy jakaś data zostaje wybrana lub zmieniona w tym widżecie, wywoływana jest metoda wywołania zwrotnego onSelectedDayChange(). Wykorzystując tę metodę, wyświetlasz wybraną datę za pomocą komunikatu Toast. Należy pamiętać, że miesiące liczone są od 0, więc przed wyświetleniem wartości danego miesiąca należy dodać do jego liczby 1.

Po uruchomieniu tej aplikacji zobaczysz, że widżet CalendarView wyświetla kalendarz na bieżący miesiąc (patrz rysunek 4.1, górny obrazek). Aby wyświetlić kalendarz na żądany miesiąc, wybierz przycisk *Otwórz kontrolkę daty*, który otwiera okno dialogowe *DatePickerDialog*. W tym oknie dialogowym możesz wybierać datę z kalendarza (patrz rysunek 4.1, środkowy obrazek). Po wybraniu daty i kliknięciu *Gotowe* wyświetlony zostanie kalendarz dla tej daty. Data wybrana z widżetu CalendarView jest wyświetlana za pomocą komunikatu Toast, co pokazano na rysunku 4.1 (dolny obrazek).

## **Receptura: wyĈwietlanie i wybieranie liczb za pomocñ widĔetu NumberPicker**

Podczas czytania tej receptury nauczysz się wyświetlać widżet NumberPicker, który pokazuje liczby z określonego przedziału. Liczba wybrana z widżetu NumberPicker jest wyświetlana za pomocą kontrolki TextView. Utwórz nowy projekt Android o nazwie *NumberPickerApp*.

W tej aplikacji będziesz chciał po prostu wyświetlić kontrolkę TextView i widżet NumberPicker. Widżet NumberPicker będzie wyświetlał liczby z określonego przedziału, a kontrolka TextView — liczbę wybraną z widżetu NumberPicker. Aby zdefiniować kontrolkę TextView i widżet NumberPicker, wpisz w pliku układu aktywności *activity\_number\_picker\_app.xml* kod przedstawiony w listingu 4.3.

```
<LinearLayout
     xmlns:android="http://schemas.android.com/apk/res/android"
     xmlns:tools="http://schemas.android.com/tools"
     android:layout_width="match_parent"
    android: layout height="match parent"
     android:orientation="vertical" >
     <TextView
        android: layout width="wrap_content"
        android: layout height="wrap_content"
         android:layout_centerHorizontal="true"
        android:text="Wybierz liczbę z widżetu NumberPicker"
         android:id="@+id/numberview"
         android:textSize="@dimen/text_size"
         android:textStyle="bold" />
     <NumberPicker android:id="@+id/numberpicker"
        android: layout width="wrap_content"
        android: layout height="wrap_content" />
</LinearLayout>
```
Listing 4.3. Kod wpisany w pliku układu aktywności activity number picker app.xml

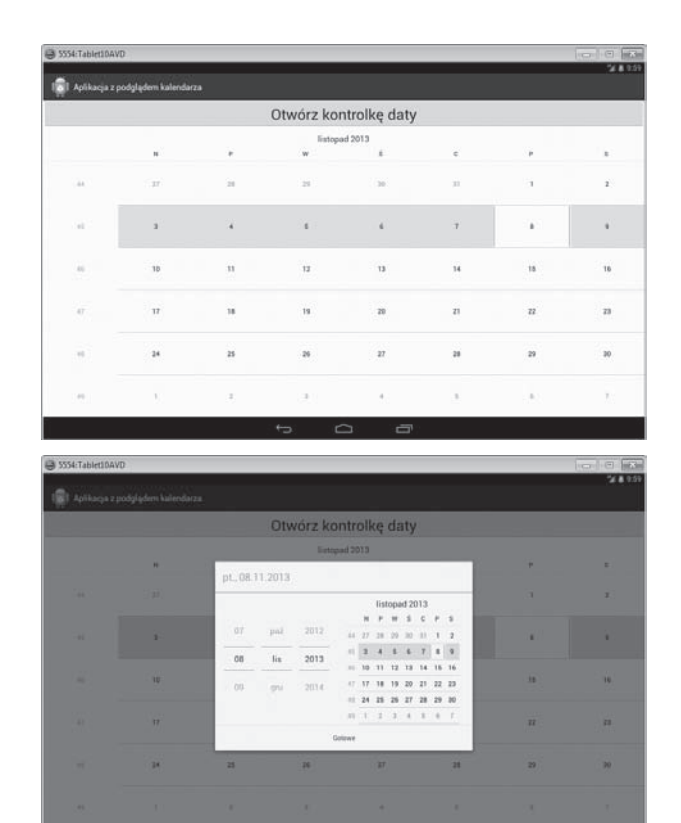

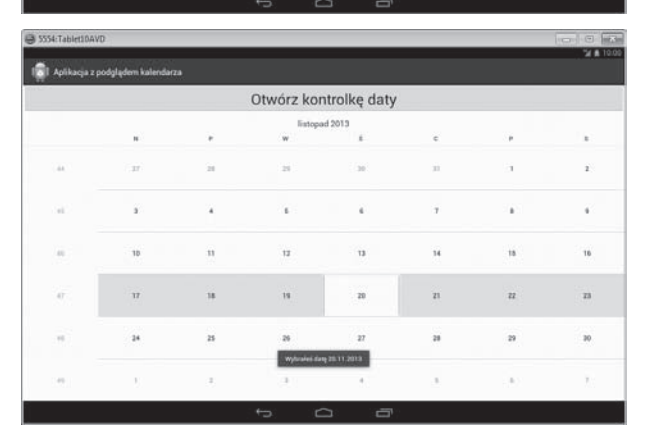

Rysunek 4.1. Widżet CalendarView wyświetlający kalendarz na bieżący miesiąc (górny obrazek). Okno dialogowe DatePickerDialog otwarte po kliknięciu przycisku Otwórz kontrolkę daty (środkowy obrazek). Widżet CalendarView wyświetlający kalendarz dla daty wybranej z DatePicker (dolny obrazek)

Jak widać, kontrolka TextView, do której przypisany został identyfikator numberview, jest inicjowana w celu wyświetlenia tekstu Wybierz liczbę z widżetu NumberPicker. Tekst wyświetlany za pomocą kontrolki TextView będzie prezentowany pogrubioną czcionką o rozmiarze zdefiniowanym w zasobie wymiarów text\_size. W celu uzyskania dostępu do kodu Java i identyfikacji tego kodu widżetowi NumberPicker należy przypisać identyfikator numberpicker.

W głównym pliku aktywności Java musisz wpisać kod, który będzie wykonywał następujące zadania.

- Będzie uzyskiwał dostęp do kontrolki TextView i widżetu NumberPicker z pliku układu i mapował je na odpowiednie obiekty.
- $\blacksquare$  Będzie ustawiał maksymalne i minimalne wartości liczbowe, które mają być wyświetlane za pomocą widżetu NumberPicker.
- Będzie powiązywał z widżetem NumberPicker nasłuchiwacz zdarzeń, który ma nasłuchiwać, czy zmienia się bieżąca wartość w tym widżecie.
- Będzie wyświetlał za pomocą kontrolki TextView liczbę wybraną z widżetu NumberPicker.

Aby wykonać powyższe zadania, wpisz w pliku aktywności Java *NumberPickerAppActivity.java* kod przedstawiony w listingu 4.4.

```
Listing 4.4. Kod wpisany w pliku aktywności Java NumberPickerAppActivity.java
```

```
package com.androidtablet.numberpickerapp;
import android.os.Bundle;
import android.app.Activity;
import android.widget.NumberPicker;
import android.widget.TextView;
public class NumberPickerAppActivity extends Activity {
    TextView numberView;
    @Override
    public void onCreate(Bundle savedInstanceState) {
        super.onCreate(savedInstanceState);
       setContentView(R.layout.activity number picker app);
       numberView = (TextView) findViewById(R.i.d.numberview); NumberPicker numberPicker = (NumberPicker) findViewById(R.id.numberpicker);
       numberPicker.setMaxValue(100); \#1numberPicker.setMinValue(0); #2
        numberPicker.setWrapSelectorWheel(true);
        numberPicker.setOnValueChangedListener( new NumberPicker.
            OnValueChangeListener() {
           @Override
            public void onValueChange(NumberPicker picker, int
               oldVal, int newVal) {
              numberView.setText("Wybrałeś liczbe "+
                   newVal);
 }
```

```
 });
       }
}
```
Jak możesz zauważyć, z pliku układu uzyskiwany jest dostęp do kontrolki TextView o identyfikatorze numberview, a sama kontrolka jest mapowana na obiekt TextView o nazwie numberView. Analogicznie z pliku układu uzyskiwany jest dostęp do widżetu NumberPicker o identyfikatorze numberpicker, a sam widżet jest mapowany na obiekt NumberPicker o nazwie numberPicker. Minimalne i maksymalne wartości, które maja być wyświetlane za pomocą widżetu NumberPicker, zostały ustawione odpowiednio na 0 i 100.

Metoda setWrapSelectorWheel() ma ustawioną wartość true, aby kółko selektora obejmowało minimalne i maksymalne wartości, które są wyświetlane za pomocą widżetu NumberPicker. Kiedy zakres wartości (czyli wartość maksymalna – wartość minimalna) wyświetlany za pomocą widżetu NumberPicker jest większy niż wartość liczbowa wyświetlana w kółku selektora, obejmowanie zakresu jest włączone domyślnie. (Kółko selektora obejmuje maksymalne i minimalne wartości domyślnie).

Nasłuchiwacz setOnValueChangedListener jest powiązany z widżetem NumberPicker. Kiedy w tym widżecie zmienia się bieżąca wartość, wywoływana jest metoda wywołania zwrotnego onValueChange. W tej metodzie za pomocą kontrolki TextView wyświetlana jest nowo wybrana liczba z widżetu NumberPicker.

Po uruchomieniu danej aplikacji kontrolka TextView będzie wyświetlać użytkownikowi komunikat tekstowy o treści Wybierz liczbę z widżetu NumberPicker. Widżet ten pokazuje przypisaną wartość minimalną w możliwej do edycji formie. Im mniejsza wartość pokazana powyżej, tym większą wartość widać poniżej (patrz rysunek 4.2, górny obrazek). Możesz zmienić liczbę, przewijając w górę lub w dół i klikając mniejszą lub większą wartość pokazaną powyżej lub poniżej. Kiedy klikniesz wybraną liczbę, jest ona wyświetlana za pomocą kontrolki TextView, tak jak pokazano na rysunku 4.2 (dolny obrazek).

Za pomocą widżetu NumberPicker możesz wyświetlić dowolny zakres wartości. W celu wyświetlenia np. wartości nieparzystych z zakresu od 1 do 19, możesz zamienić w listingu 4.4 instrukcje #1 i #2 na następujący kod:

```
String[] stringArray = new String[10];
int n=1;
for(int i=0; i<10; i+1}
     stringArray[i] = Integer.toString(n);
     n+=2;
}
numberPicker.setMaxValue(stringArray.length-1);
numberPicker.setMinValue(0);
numberPicker.setDisplayedValues(stringArray);
```
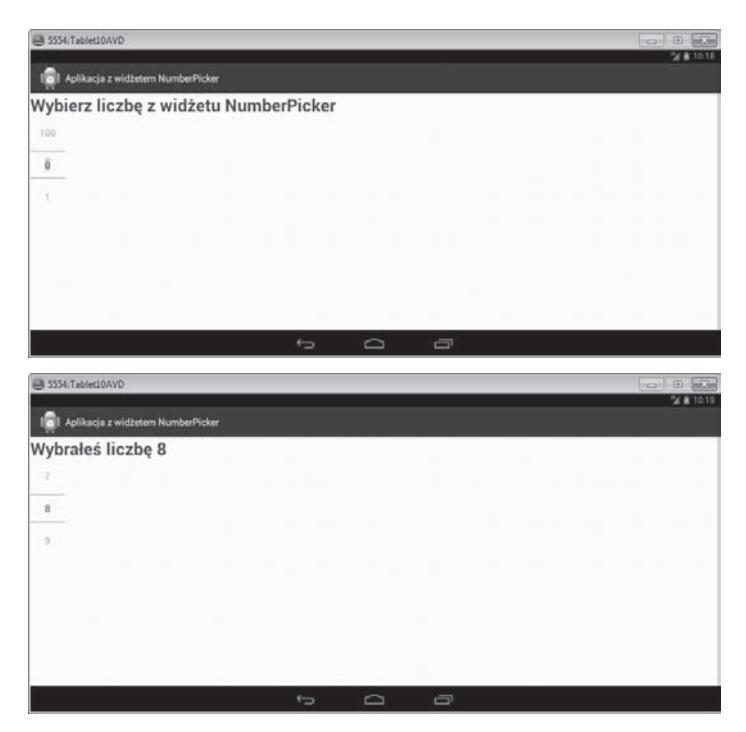

Rysunek 4.2. Widżet NumberPicker wyświetlający liczby od ustalonej wartości minimalnej (górny obrazek) oraz wybrana liczba wyświetlona za pomocą kontrolki TextView (dolny obrazek)

Jak widać, zdefiniowana została tablica String o nazwie stringArray, w której przechowywane są wartości 1, 3, 5... 19. Wartość min widżetu NumberPicker jest ustawiona na 0. Wartość max tego widżetu ma być równa długości stringArray -1, ponieważ chcesz wyświetlić wszystkie elementy tablicy stringArray. Następnie za pomocą metody setDisplayedValues() wartości z tablicy stringArray wyświetlane są przez widżet NumberPicker.

Ponieważ bieżący motyw w danej aplikacji Android wywodzi się z motywu Theme\_Holo lub Theme\_Holo\_Light, widżet NumberPicker wygląda tak, jak pokazano na rysunku 4.2 (czyli bieżąca wartość może być edytowana za pomocą mniejszej lub większej wartości wyświetlonej odpowiednio powyżej i poniżej widżetu NumberPicker). Jeśli zmienisz motyw swojej aplikacji, możesz zmienić wygląd widżetu NumberPicker. Przykładowo poniższe instrukcje zastosowane w pliku *AndroidManifest.xml* spowodują, że bieżący motyw aplikacji wywodził się będzie z motywu Theme.

```
<application
     android:icon="@drawable/ic_launcher"
     android:label="@string/app_name"
     android:theme="@android:style/Theme.Black.NoTitleBar" >
```
Przedstawione instrukcje zmienią motyw aplikacji na Theme.Black.NoTitleBar i dlatego zmianie ulegnie wygląd widżetu NumberPicker. Innymi słowy, widżet NumberPicker wyświetli w edytowalnej postaci bieżącą wartość wraz z przyciskami zwiększania i zmniejszania wartości odpowiednio powyżej i poniżej (patrz rysunek 4.3, górny obrazek). Zmieniona wartość bieżąca zostanie wyświetlona za pomocą kontrolki TextView, tak jak pokazano na rysunku 4.3 (dolny obrazek).

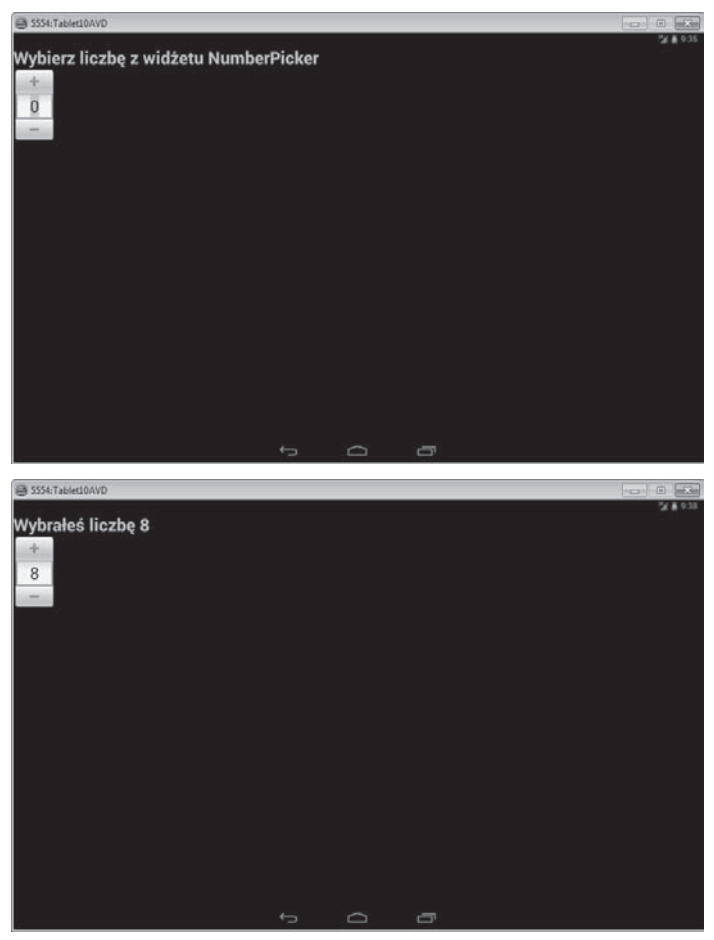

Rysunek 4.3. Po zmianie motywu aplikacji widżet NumberPicker z czarnym tłem, przyciskami zwiększenia i zmniejszania wartości (górny obrazek) oraz wybrana liczba wyświetlona za pomocą kontrolki TextView (dolny obrazek)

## **Receptura: tworzenie stosu obrazów za pomocñ widĔetu StackView**

Widżet StackView pomaga aranżować elementy w formie stosu kart, w którym znajdująca się na wierzchu karta może zostać przełożona i odsłoni kartę leżącą pod nią. W stos, poza obrazami, możesz układać również obiekty składające się tekstu i innych danych.

Czytając tę recepturę, nauczysz się układać w stos obrazy w widżecie StackView. Utwórz projekt Android o nazwie *StackViewApp*. Jedyną kontrolką do zdefiniowania w pliku układu aktywności jest widżet StackView. Po zdefiniowaniu tego widżetu plik układu aktywności *activity\_stack\_view\_app.xml* będzie wyglądał tak, jak pokazano w listingu 4.5.

Listing 4.5. Kod wpisany w pliku układu aktywności activity stack view app.xml

```
<FrameLayout
    xmlns:android="http://schemas.android.com/apk/res/android"
     xmlns:tools="http://schemas.android.com/tools"
    android: layout width="match_parent"
    android: layout<sup>-</sup> height="match <StackView
         android:id="@+id/stackview"
        android: layout width="match parent"
        android: layout height="match parent"
         android:animateLayoutChanges="true">
     </StackView>
</FrameLayout>
```
Dla celów identyfikacji i uzyskiwania dostępu do widżetu StackView w kodzie Java widżetowi przydzielony został identyfikator stackview. Wartość atrybutu android:animateLayoutChanges została ustawiona na true, więc zmiany pojawiające się w układzie nie będą przeszkadzały w uruchomieniu klasy LayoutTransition.

Aby reprezentować element stosu, który chcesz układać w widżecie StackView, musisz w folderze *res/layout* zdefiniować plik XML. Kliknij prawym przyciskiem myszy folder *res/layout* w oknie Package Explorer i dodaj plik XML o nazwie *item.xml*. Ponieważ chcesz układać w stos jedynie obrazy, w pliku *item.xml* zdefiniowana zostanie tylko kontrolka ImageView. Po zdefiniowaniu tej kontrolki będzie wyglądał tak, jak przedstawiono w listingu 4.6.

Listing 4.6. Kod wpisany w pliku item.xml

```
<?xml version="1.0" encoding="utf-8"?>
<FrameLayout
     xmlns:android="http://schemas.android.com/apk/res/android"
    android: layout width="match_parent"
    android: layout height="match parent" >
     <ImageView
         android:id="@+id/imageview"
        android: layout width="match parent"
```

```
android: layout height="match parent"
         android:src="@drawable/ic_launcher" />
</FrameLayout>
```
Możesz zauważyć, że kontrolka ImageView, której przypisano identyfikator imageview, jest inicjowana w celu wyświetlenia pliku *ic\_launcher.png*. Ogólnie rzecz biorąc, chcesz wyświetlić pięć obrazów za pomocą kontrolki StackView. Te pięć obrazów to tutaj pliki o nazwach *prod1.png*, *prod2.png*, *prod3.png*, *prod4.png* oraz *prod5.png*; skopiuj je do folderów *res/drawable*. Nadszedł czas, aby w pliku aktywności Java wpisać kod, który będzie:

- uzyskiwał dostęp do widżetu StackView z pliku układu i mapował ten widżet na obiekt StackView,
- definiował tablicę zawierającą identyfikatory zasobów dla obrazów, które skopiowałeś do folderów *res/drawable*. Tablica będzie działać jako źródło danych, dostarczając obrazy, które chcesz wyświetlać,
- definiował niestandardowy adapter o nazwie ImageAdapter rozszerzający klasę abstrakcyjną BaseAdapter w celu zdefiniowania zawartości, która ma być wyświetlona za pomocą kontrolki StackView,
- wyświetlał zawartość adaptera (obrazy) za pomocą StackView; wykorzystując metodę setAdapter(), będzie ustawiał adapter ImageAdapter dla obiektu StackView.

Aby wykonać wymienione zadania, w pliku aktywności Java *StackViewAppActivity.java* wpisz kod przedstawiony w listingu 4.7.

Listing 4.7. Kod wpisany w pliku aktywności Java StackViewAppActivity.java

```
package com.androidtablet.stackviewapp;
import android.os.Bundle;
import android.app.Activity;
import android.content.Context;
import android.view.LayoutInflater;
import android.view.View;
import android.view.ViewGroup;
import android.widget.ImageView;
import android.widget.StackView;
import android.widget.BaseAdapter;
public class StackViewAppActivity extends Activity {
    @Override
     public void onCreate(Bundle savedInstanceState) {
         super.onCreate(savedInstanceState);
        setContentView(R.layout.activity stack view app);
         StackView stackView = (StackView)this.findViewById(
             R.id.stackview);
         stackView.setAdapter(new ImageAdapter(this));
     }
     public class ImageAdapter extends BaseAdapter {
         private Context contxt;
```

```
Integer\lceil \rceil images = {
            R.drawable.prod1,
            R.drawable.prod2,
            R.drawable.prod3,
            R.drawable.prod4,
            R.drawable.prod5
        };
        public ImageAdapter(Context c) {
           \text{const} = c;
 }
        public int getCount() {
            return images.length;
 }
        public Object getItem(int position) {
            return position;
 }
        public long getItemId(int position) {
            return position;
 }
        public View getView(int position, View view, ViewGroup
            parent) {
            if (view == null) {
                 LayoutInflater vi = (LayoutInflater)
                    getBaseContext().getSystemService(
                   Context.LAYOUT INFLATER SERVICE);
                 view = vi.inflate(R.layout.item, null, false);
 }
            ImageView imageView = (ImageView) view.findViewById(
                R.id.imageview);
            imageView.setImageResource(images[position]);
            return view;
 }
    }
```
Adapter ImageAdapter jest przypisany do kontrolki StackView, aby mogła ona uzyskiwać dostęp do metod tego adaptera w celu wyświetlania zawartości (obrazów). Metody adaptera — getCount(), getItem() oraz getItemId() — są wykorzystywane do określenia liczby obrazów, które mają być wyświetlone, oraz unikatowego identyfikatora konkretnego obrazu. Metoda getView() jest stosowana do pobrania właściwego widoku lub obrazu w określonej pozycji. Uzyskiwany jest dostęp do kontrolki ImageView zdefiniowanej w pliku *item.xml*, a kontrolka ta wykorzystywana do wyświetlenia obrazów za pomocą StackView.

Po uruchomieniu tej aplikacji zobaczysz stos elementów, tu obrazów (patrz rysunek 4.4, lewy obrazek). Kiedy przełożysz obrazek znajdujący się na froncie, obrazki znajdujące się dalej przesuną się ku przodowi, tak jak pokazano na rysunku 4.4 (prawy obrazek).

}

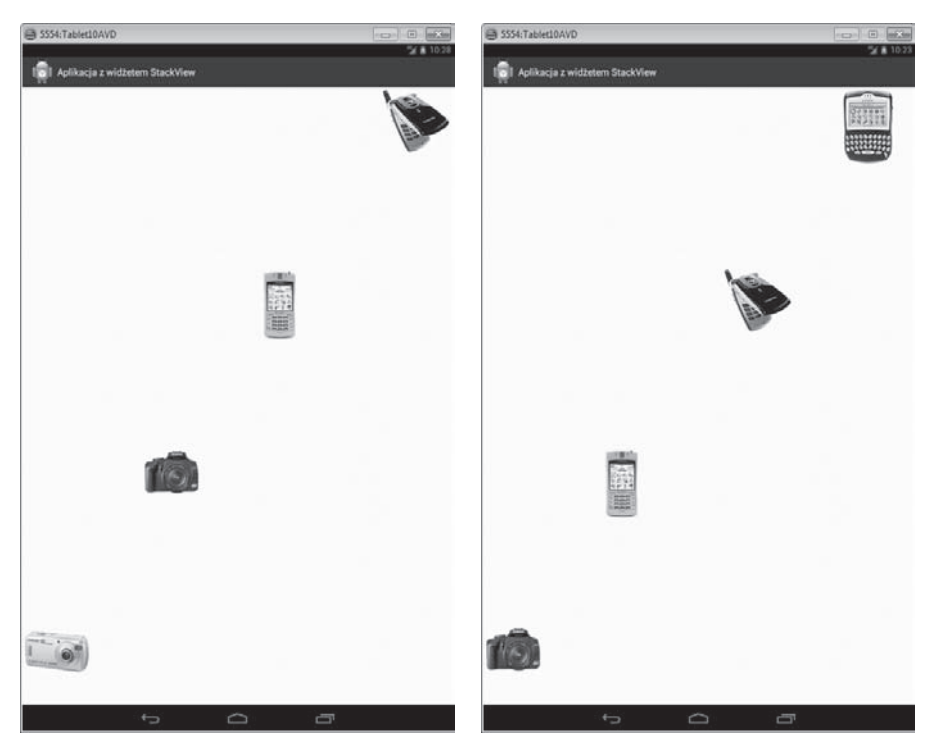

Rysunek 4.4. Widżet StackView wyświetlający obrazy (lewy obrazek) oraz ukryte obrazy wyświetlone z przodu po przełożeniu frontowych obrazów (prawy obrazek)

Po uruchomieniu tej aplikacji na telefonie rozmiar obrazów może być odpowiedni. Jednak na ekranie tabletu obrazy będą bardzo małe. Aby skalować obrazy zgodnie z rozmiarem ekranu urządzenia, musisz zmodyfikować plik *item.xml*. Otwórz plik *item.xml* znajdujący się w folderze *res/layout* i zmodyfikuj go według listingu 4.8. Zmodyfikowane zostały jedynie fragmenty kodu zaznaczone pogrubioną czcionką. Reszta pozostaje taka sama jak w listingu 4.6.

```
Listing 4.8. Kod wpisany w pliku item.xml
```

```
<?xml version="1.0" encoding="utf-8"?>
<FrameLayout
    xmlns:android="http://schemas.android.com/apk/res/android"
     android:layout_width="match_parent"
    android: layout height="match parent" >
     <ImageView
         android:id="@+id/imageview"
         android:layout_width="@dimen/image_width"
         android:layout_height="@dimen/image_height"
        android:src="@drawable/ic launcher" />
</FrameLayout>
```
Obraz (lub obrazy), który będzie wyświetlany za pomocą widżetu StackView, ma przypisaną szerokość i wysokość za pomocą zasobów wymiarów odpowiednio image width i image height.

Aby zdefiniować zasoby wymiarów image\_width i image\_height, otwórz plik *dimens.xml* znajdujący się w folderze *res/values*. Zakładamy, że plik wymiarów *dimens.xml* istnieje już w folderze *res/values* Twojej aplikacji. Zakładamy również, że zistnieją w folderze *res* dwa foldery o nazwach *values-sw600dp* i *values-sw720dp* i oba te foldery zawierają plik wymiarów o nazwie *dimens.xml*.

Aby zdefiniować szerokość i wysokość dla aplikacji uruchamianej na telefonie, otwórz plik *dimens.xml* znajdujący się w folderze *res/values* i wpisz w nim następujący kod.

```
<?xml version="1.0" encoding="utf-8"?>
<resources>
     <dimen name="image_width">100dp</dimen>
     <dimen name="image_height">200dp</dimen>
</resources>
```
Jak możesz zauważyć, na telefonie widżet StackView będzie wyświetlał obrazy o szerokości i wysokości odpowiednio 100 dp i 200 dp.

Następnie w celu zdefiniowania szerokości i wysokości dla obrazów w aplikacji uruchamianej na 7-calowym tablecie otwórz plik wymiarów *dimens.xml* znajdujący się w folderze *res/values-sw600dp* i wpisz w nim następujący kod.

```
<?xml version="1.0" encoding="utf-8"?>
<resources>
    <dimen name="image_width">200dp</dimen>
     <dimen name="image_height">300dp</dimen>
</resources>
```
Powyższy kod będzie przydzielał szerokość 200 dp oraz wysokość 300 dp obrazom wyświetlanym za pomocą widżetu StackView na 7-calowych tabletach. W celu zdefiniowania wymiarów obrazów dla 10-calowych tabletów otwórz plik wymiarów *dimens.xml* znajdujący się w folderze *res/values-sw720dp* i wpisz w nim następujący kod.

```
<?xml version="1.0" encoding="utf-8"?>
<resources>
    <dimen name="image_width">300dp</dimen>
    <dimen name="image_height">400dp</dimen>
</resources>
```
Powyższy kod sprawi, że w aplikacji uruchamianej na 10-calowych tabletach obrazy w widżecie StackView będą miały szerokość 300 dp i wysokość 400 dp.

Po uruchomieniu tej aplikacji na 10-calowym tablecie widżet StackView będzie wyglądał tak, jak pokazano na rysunku 4.5 (lewy obrazek). Porównując rysunek 4.5 z rysunkiem 4.4 (górny obrazek), możesz zauważyć, że na tablecie obrazy są większe i wyraźniejsze. Kiedy przełożysz frontowy obrazek, obrazy znajdujące się z tyłu przesuną się do przodu, co zostało pokazane na rysunku 4.5 (prawy obrazek).

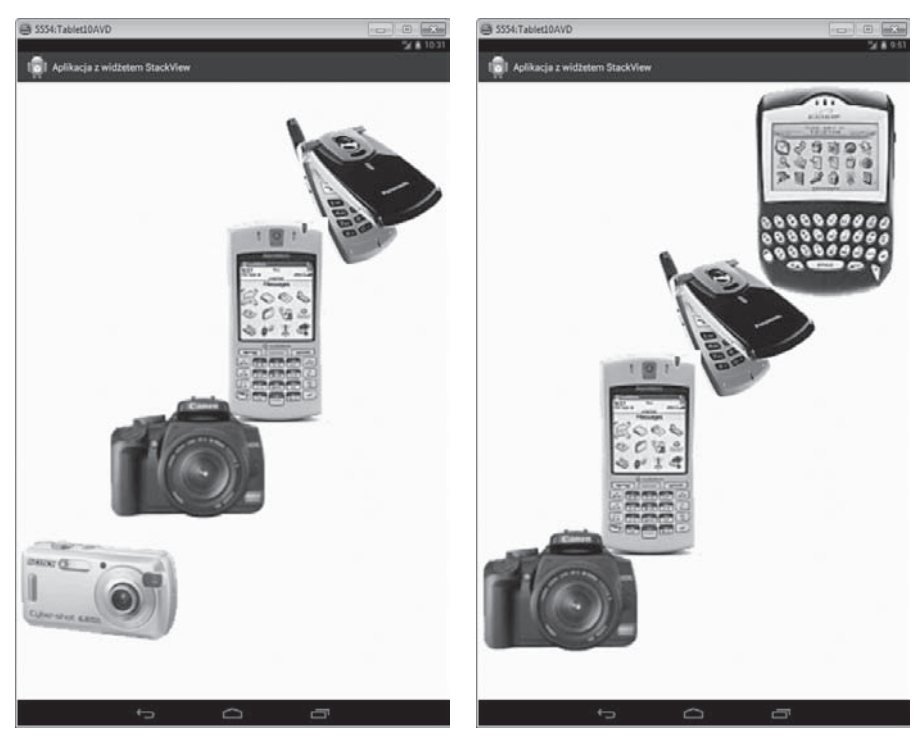

Rysunek 4.5. Widżet StackView wyświetlający powiększone obrazy (po lewej). Obrazy z tyłu przesuwają się do przodu, kiedy przekładasz frontowy obraz (po prawej)

## **Receptura: wyĈwietlanie listy opcji za pomocñ widĔetu ListPopupWindow**

Możesz użyć widżetu ListPopupWindow, aby zakotwiczyć go w widoku hosta i wyświetlić listę opcji. Po przeczytaniu tej receptury będziesz umiał kotwiczyć widżet ListPopupWindow w kontrolce EditText. Kiedy użytkownik kliknie kontrolkę EditText, pojawi się widżet ListPopupWindow wyświetlający listę opcji. Po wybraniu przez użytkownika opcji z ListPopupWindow opcja ta zostanie przypisana do kontrolki EditText. Utwórz nowy projekt Android o nazwie *ListPopupWindowApp*.

Skoro chcesz zakotwiczyć widżet ListPopupWindow w kontrolce EditText, zdefiniuj tę kontrolkę w pliku układu. Po jej zdefiniowaniu plik układu aktywności *activity\_list\_popup\_window\_app.xml* będzie wyglądał tak, jak przedstawiono w listingu 4.9.

Listing 4.9. Kod wpisany w pliku układu aktywności activity\_list\_popup\_window\_app.xml

```
<LinearLayout
     xmlns:android="http://schemas.android.com/apk/res/android"
     android:orientation="vertical"
```

```
android: layout width="match_parent"
    android: layout height="match parent">
     <EditText
         android:layout_width="match_parent"
        android: layout height="wrap_content"
        android:id="@+id/product_name"
        android:hint="Wprowadź nazwe produktu"
         android:textSize="@dimen/text_size" />
</LinearLayout>
```
Jak możesz zauważyć, kontrolce EditText został przypisany identyfikator product\_name. W tej aplikacji będziesz w kontrolce EditText prosił użytkownika o wpisanie nazwy produktu. W kontrolce wyświetlany jest tekst Wprowadź nazwę produktu. Tekst ten będzie prezentowany czcionką o rozmiarze zdefiniowanym w zasobie wymiarów text\_size.

Domyślny rozmiar elementów listy wyświetlanych w kontrolce ListView jest odpowiedni dla telefonów, ale za mały dla tabletów. Aby zmienić rozmiar elementów listy kontrolki ListView zgodnie z rozmiarem ekranu danego urządzenia, dodaj w pliku *res/layout* jeszcze jeden plik XML o nazwie *list\_item.xml*. W tym pliku wpisz kod przedstawiony w listingu 4.10.

Listing 4.10. Kod wpisany w pliku list item.xml

```
<?xml version="1.0" encoding="utf-8"?>
<TextView xmlns:android="http://schemas.android.com/apk/res/android"
    android: layout width="match parent"
    android: layout height="match parent"
     android:padding="6dp"
    android:textSize="@dimen/text_size"
     android:textStyle="bold" />
```
Zgodnie z powyższym kodem elementy listy kontrolki ListView zostaną oddzielone spacjami o szerokości 6 dp i będą wyświetlane pogrubioną czcionką o rozmiarze zdefiniowanym w zasobie wymiarów text\_size.

Następnie musisz napisać kod Java, który wykona następujące zadania.

- Będzie uzyskiwał dostęp do kontrolki EditText z pliku układu i mapował ją na obiekt EditText.
- Będzie definiował obiekt widżetu ListPopupWindow.
- Będzie definiował adapter ArrayAdapter i wiązał go z listą produktów, które chcesz wyświetlić za pomocą widżetu ListPopupWindow.
- Będzie kojarzył adapter ArrayAdapter z widżetem ListPopupWindow w celu wyświetlenia listy produktów zdefiniowanej w tym adapterze.
- Będzie ustawiał wysokość i szerokość widżetu ListPopupWindow.
- Będzie przypisywał naturę modalną do widżetu ListPopupWindow (co oznacza, że kontrolka nie będzie wracać do elementu wywołującego, dopóki widżet ListPopupWindow nie zostanie zwolniony). Widżet ListPopupWindow może zostać zwolniony przez wybranie produktu z ListPopupWindow lub kliknięcie dowolnego obszaru poza widżetem ListPopupWindow.
- Będzie kotwiczył ListPopupWindow w kontrolce EditText.
- Bedzie wiązał nasłuchiwacz setOnItemClickListener z kontrolką EditText, aby po kliknięciu tej kontrolki otwierał widżet ListPopupWindow pokazujący listę produktów.
- Będzie ustawiał klasę aktywności w taki sposób, aby implementowała nasłuchiwacz OnItemClickListener. Wybrana z ListPopupWindow opcja ma być przydzielana do kontrolki EditText.

Aby wykonać wymienione zadania, wpisz w głównym pliku aktywności Java *ListPopupWindowAppActivity.java* kod przedstawiony w listingu 4.11.

Listing 4.11. Kod wpisany w pliku aktywności Java ListPopupWindowAppActivity.java

```
package com.androidtablet.listpopupwindowapp;
import android.os.Bundle;
import android.app.Activity;
import android.widget.ListPopupWindow;
import android.view.View;
import android.widget.ArrayAdapter;
import android.widget.EditText;
import android.widget.AdapterView.OnItemClickListener;
import android.widget.AdapterView;
import android.view.View.OnClickListener;
public class ListPopupWindowAppActivity extends Activity
     implements OnItemClickListener {
     EditText productName;
     ListPopupWindow listPopupWindow;
     String[] products={"Aparat", "Laptop", "Zegarek","Smartfon", "Telewizor"};
     @Override
     public void onCreate(Bundle savedInstanceState) {
         super.onCreate(savedInstanceState);
        setContentView(R.layout.activity list popup window app);
         productName = (EditText) findViewById(
             R.id.product_name);
        listPopupWindow = new ListPopupWindow() ListPopupWindowAppActivity.this);
         listPopupWindow.setAdapter(new ArrayAdapter(
             ListPopupWindowAppActivity.this,
             R.layout.list_item, products));
         listPopupWindow.setAnchorView(productName);
         listPopupWindow.setWidth(300);
```

```
 listPopupWindow.setHeight(400);
         listPopupWindow.setModal(true);
         listPopupWindow.setOnItemClickListener(
             ListPopupWindowAppActivity.this);
         productName.setOnClickListener(new OnClickListener() {
             public void onClick(View v) {
                listPopupWindow.show();
 }
         });
     }
     @Override
     public void onItemClick(AdapterView<?> parent, View view,
         int position, long id) {
         productName.setText(products[position]);
         listPopupWindow.dismiss();
     }
}
```
Jak możesz zauważyć, w powyższym kodzie użyty został adapter ArrayAdapter, który działa jak źródło danych dla widżetu ListPopupWindow. Adapter ArrayAdapter wykorzystuje kontrolkę TextView do reprezentowania w widoku widoków potomnych (czyli wyświetla elementy tablicy products za pomocą kontrolki TextView). Wykorzystany wcześniej konstruktor ArrayAdapter składa się z niżej wymienionych elementów.

- $\blacksquare$  ListPopupWindowAppActivity.this  $-$  bieżący kontekst.
- R.layout.list item wskazuje kontrolkę TextView, którą zdefiniowałeś w pliku *list\_item.xml*. Kontrolka TextView będzie wykorzystana do wyświetlenia każdego z elementów w widżecie ListPopupWindow. Elementy tablicy products są pakowane w widok przed tym, zanim zostaną przypisane do danego widżetu w celu wyświetlenia. Dlatego też R.layout.list\_item po prostu zamienia ciągi zdefiniowane w tablicy products w kontrolkę TextView w celu wyświetlenia w widżecie ListPopupWindow.
- products działa jako źródło danych.

Po uruchomieniu tej aplikacji otrzymujesz kontrolkę EditText z komunikatem Wprowadź nazwę produktu (patrz rysunek 4.6, górny obrazek). Kliknij tę kontrolkę, a wyświetlony zostanie widżet ListPopupWindow z listą produktów (patrz rysunek 4.6, środkowy obrazek). Produkt wybrany z ListPopupWindow pojawi się w kontrolce EditText (patrz rysunek 4.6, dolny obrazek).

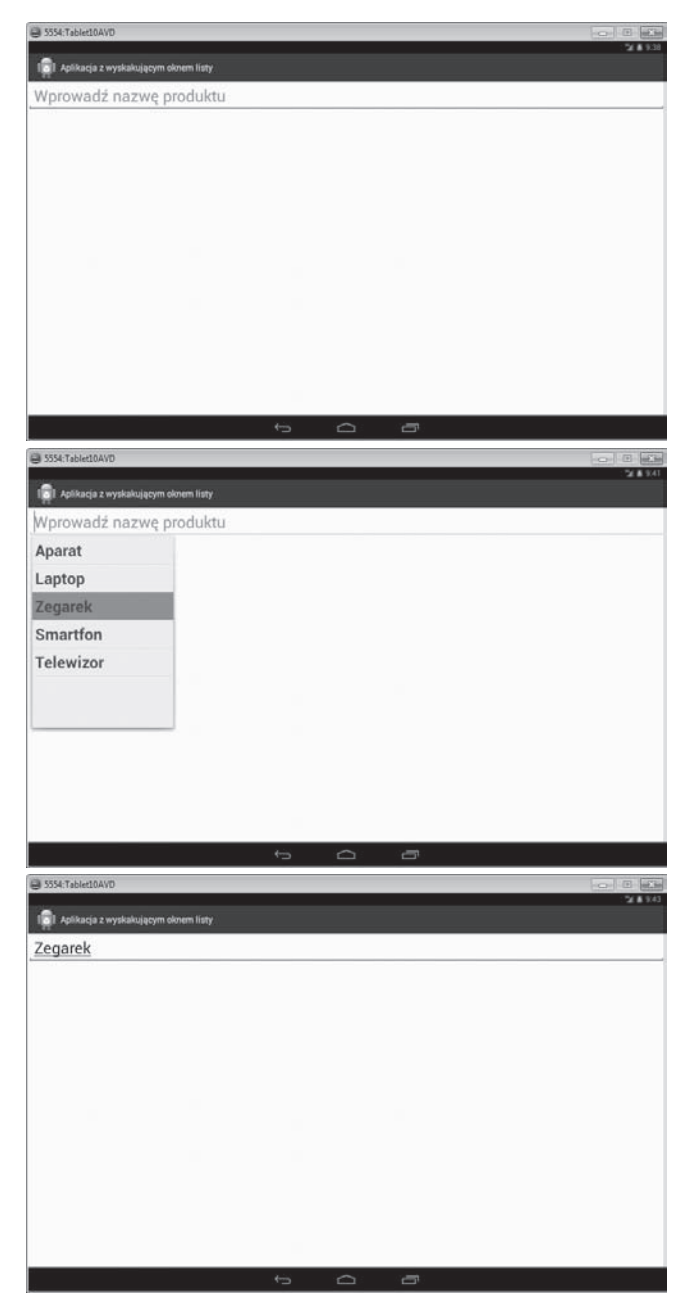

Rysunek 4.6. Kontrolka EditText z prośbą o podanie nazwy produktu (górny obrazek). Pokazujący dostępne opcje widżet ListPopupWindow, który został wyświetlony po kliknięciu kontrolki EditText (środkowy obrazek). Produkt wybrany z ListPopupWindow pojawia się w kontrolce EditText (dolny obrazek)

## **Receptura: sugerowanie opcji za pomocñ widĔetu PopupMenu**

Widżet PopupMenu wyświetla menu w modalnym wyskakującym okienku (ang. *pop-up window*). Możesz zakotwiczyć go w widoku i wykorzystać do wyświetlania wymaganych elementów menu lub opcji. W tej recepturze zakotwiczymy widżet PopupMenu w kontrolce EditText w celu wyświetlania sugestii podczas wpisywania danych w tej kontrolce. Różnica pomiędzy poprzednią recepturą a tą jest taka, że lista opcji jest wyświetlana za pomocą widżetu PopupMenu, a nie ListPopupWindow.

Utwórz nowy projekt Android o nazwie *PopupMenuApp*. Ponieważ chcesz zakotwiczyć PopupMenu w kontrolce EditText, należy ją zdefiniować w pliku układu *activity\_popup\_menu\_app.xml*, wykorzystując kod przedstawiony w listingu 4.12.

Listing 4.12. Kod wpisany w pliku układu aktywności activity popup\_menu\_app.xml

```
<LinearLayout
     xmlns:android="http://schemas.android.com/apk/res/android"
     android:orientation="vertical"
    android: layout width="match parent"
    android: layout height="match parent">
     <EditText
       android: layout width="match_parent"
        android:layout_height="wrap_content"
       android:id="@+id/product name"
       android:hint="Wprowadź nazwę produktu"
        android:textSize="@dimen/text_size" />
</LinearLayout>
```
Jak możesz zauważyć, kontrolka EditText, której przypisano identyfikator product\_name, jest skonfigurowana do wyświetlania komunikatu Wprowadź nazwę produktu.

Elementy menu lub opcje dla widżetu PopupMenu będziesz definiował w pliku XML. Innymi słowy, menu będzie wypełniane za pomocą pliku XML. Do folderu *res/menu* dodaj plik XML o nazwie *popupmenu.xml*. Ponieważ chcesz wyświetlić nazwy produktów w formie sugestii w kontrolce EditText, musisz zdefiniować elementy menu w postaci nazw produktów w pliku *popupmenu.xml*. Te elementy menu są definiowane w pliku *popupmenu.xml* w sposób przedstawiony w listingu 4.13.

Listing 4.13. Kod wpisany w pliku popupmenu.xml

```
<?xml version="1.0" encoding="utf-8"?>
<menu xmlns:android="http://schemas.android.com/apk/res/android">
     <group android:id="@+id/group_popupmenu">
         <item android:id="@+id/camera"
             android:title="Aparat"
             android:textSize="@dimen/text_size" />
         <item android:id="@+id/laptop"
             android:title="Laptop"
             android:textSize="@dimen/text_size" />
         <item android:id="@+id/watch"
```

```
 android:title="Zegarek"
             android:textSize="@dimen/text_size" />
         <item android:id="@+id/smartphone"
             android:title="Smartfon"
             android:textSize="@dimen/text_size" />
         <item android:id="@+id/television"
             android:title="Telewizor"
             android:textSize="@dimen/text_size" />
     </group>
</menu>
```
Jak możesz zauważyć, produkty Aparat, Laptop, Zegarek, Smartfon i Telewizor są zdefiniowane jako elementy menu w pliku *popupmenu.xml*. Każdej nazwie produktu przypisany został również unikatowy identyfikator.

Musisz teraz napisać kod Java wykonujący zadania, takie jak:

- uzyskanie dostępu do kontrolki EditText zdefiniowanej w pliku układu i zmapowanie jej na obiekt EditText,
- zdefiniowanie obiektu PopupMenu i wypełnienie elementów menu lub nazw produktów zdefiniowanych w pliku *popupmenu.xml* w celu wyświetlenia za pomocą widżetu PopupMenu,
- powiązanie nasłuchiwacza set0nClickListener z kontrolką EditText w celu nasłuchiwania zdarzeń kliknięcia w tej kontrolce,
- wyświetlenie PopupMenu, kiedy użytkownik kliknie kontrolkę EditText,
- powiązanie nasłuchiwacza set0nMenuItemClickListener z PopupMenu,
- przypisanie elementów menu (produktów) do kontrolki EditText, kiedy któryś z nich zostanie wybrany z PopupMenu.

Aby wykonać wymienione zadania, wpisz w głównym pliku aktywności Java *PopupMenuAppActivity.java* kod przedstawiony w listingu 4.14.

```
Listing 4.14. Kod wpisany w pliku aktywności Java PopupMenuAppActivity.java
```

```
package com.androidtablet.popupmenuapp;
import android.os.Bundle;
import android.app.Activity;
import android.widget.EditText;
import android.view.View.OnClickListener;
import android.view.View;
import android.widget.PopupMenu;
import android.view.MenuItem;
public class PopupMenuAppActivity extends Activity {
     EditText productName;
     PopupMenu popupMenu;
     @Override
     public void onCreate(Bundle savedInstanceState) {
         super.onCreate(savedInstanceState);
```

```
setContentView(R.layout.activity popup menu app);
         productName = (EditText) findViewById(
             R.id.product_name);
        popupMenu = new \overline{PopupMenu}(PopupMenuAppActivity.this,
             productName);
         popupMenu.getMenuInflater().inflate( R.menu.popupmenu,
             popupMenu.getMenu());
         productName.setOnClickListener(new OnClickListener() {
             public void onClick(View v) {
                 popupMenu.setOnMenuItemClickListener(new
                     PopupMenu.OnMenuItemClickListener() {
                     @Override
                     public boolean onMenuItemClick(MenuItem
                         item) {
                         productName.setText(item.toString());
                         return true;
 }
                 });
                 popupMenu.show();
 }
        });
     }
}
```
Po uruchomieniu tej aplikacji najpierw pojawia się kontrolka EditText. Wyświetla ona komunikat z prośbą, aby użytkownik wprowadził nazwę produktu (patrz rysunek 4.7, górny obrazek). Kiedy użytkownik kliknie kontrolkę EditText, pojawi się widżet PopupMenu wyświetlający nazwy produktów w formie elementów menu (patrz rysunek 4.7, środkowy obrazek). Użytkownik wybiera z PopupMenu produkt, który jest przypisywany do kontrolki EditText (patrz rysunek 4.7, dolny obrazek).

Możesz zauważyć, że PopupMenu pojawia się pod widokiem kotwicy (kontrolką EditText), ponieważ pod tą kontrolką znajduje się dużo miejsca. Jeśli nie byłoby wystarczająco dużo wolnej przestrzeni pod kontrolką, widżet PopupMenu pojawiłby się ponad widokiem kotwicy.

## **Podsumowanie**

W tym rozdziale nauczyłeś się wyświetlać w aplikacji Android kalendarz za pomocą widżetu CalendarView i zobaczyłeś, w jaki sposób wyświetlana jest data wybrana z tego kalendarza. Dowiedziałeś się również, jak wyświetlać zakres liczb za pomocą widżetu NumberPicker. Poznałeś procedurę wyświetlania stosu obrazów przy wykorzystaniu widżetu StackView. Na koniec nauczyłeś się wyświetlać listę opcji za pomocą widżetu ListPopupWindow oraz wyświetlać sugestię przy użyciu widżetu PopupMenu.

Kolejny rozdział koncentruje się na przedstawieniu klas ClipData i DragEvent. Dowiesz się, czym jest schowek systemowy oraz poznasz procedurę **przeciągania i upuszczania** tekstu i obrazów.

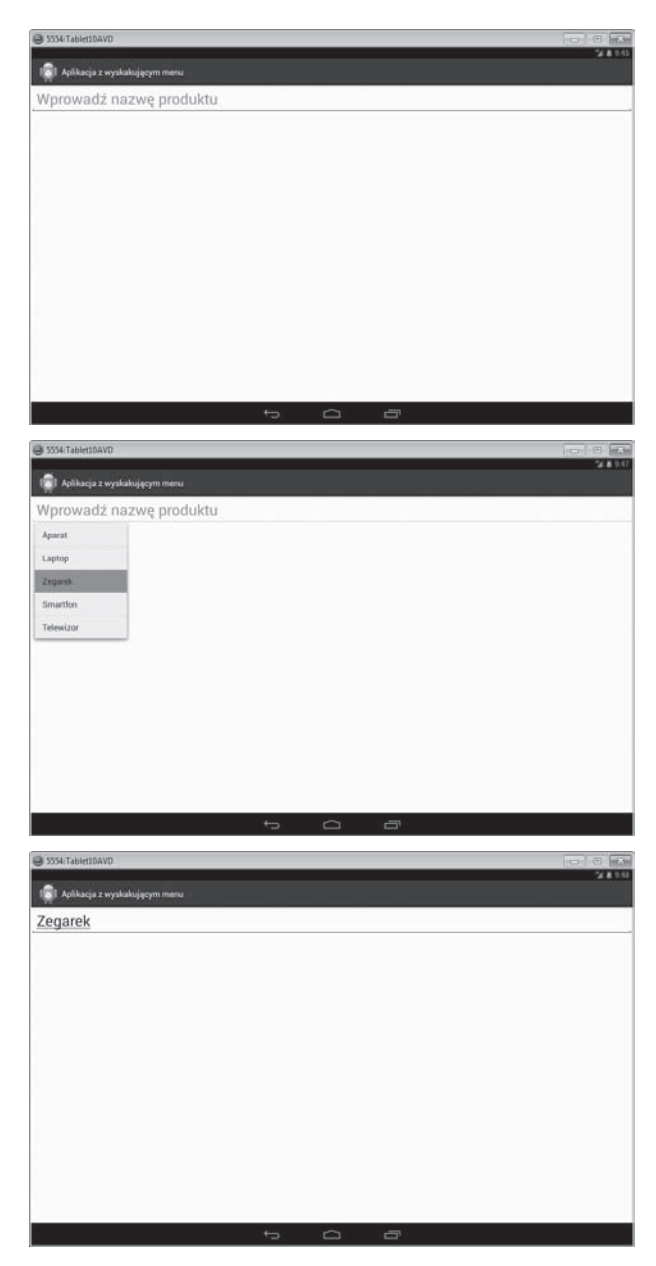

Rysunek 4.7. Kontrolka EditText z prośbą o podanie nazwy produktu (górny obrazek). Pokazujący dostępne opcje widżet PopupMenu, który został wyświetlony po kliknięciu kontrolki EditText (środkowy obrazek). Produkt wybrany z PopupMenu pojawia się w kontrolce EditText (dolny obrazek)

#### 174 Rozdział 4. Nowe widżety

## Skorowidz

#### **A**

ActionBar, *Patrz:* pasek akcji activity, *Patrz:* aktywność adapter ArrayAdapter, 145, 166, 168 baseadapter, 145 ImageAdapter, 162 NfcAdapter, 563 SimpleCursorAdapter, 145 adres URI, 232, 237, 251 URL, 489, 491, 496 ADT, 32 akceleracja sprzętowa, 309, 323, 324 włączanie, 310 wyłączanie, 310 akcelerometr, 445, 446, 447, 450, 461 akcja element, 119, 121, 123 dodawanie, 124 wyświetlanie, 121 MediaStore.ACTION\_ IMAGE\_CAPTURE, 351, 352, 354 MediaStore.ACTION\_ VIDEO\_CAPTURE, 379 MediaStore.Audio.Media. RECORD\_SOUND\_ ACTION, 362, 363, 365

pasek, *Patrz:* pasek akcji widok, 121 niestandardowy, 127 zwijanie, 128 aktywność, 49, 68, 429 cykl życia, 49, 51 danych przekazywanie, 58, 59 inicjowanie, 50, 53, 54 konfiguracyjna widżetu, 542 kończenie, 50, 53 na pierwszym planie, 50 nazwa, 34 niszczenie, 50 stos, *Patrz:* stos aktywności tytuł, 121 w tle, 50 zawieszanie, 50, 52 algorytm szeregowania wątków, *Patrz:* wątek planista Allocation Tracker, 426 Android Beam, 555, 570, 572 przesyłanie danych, 571 Android Developer Tools, *Patrz:* ADT Android Support Library, 511, 518, 521 Android Virtual Device, *Patrz:* AVD Androida wersja, 513

animacja, 257, 258, 267 alfa, 283, 287 długość, 258 generowania klatek pośrednich, 258, 283, 286 interpolator, *Patrz:* interpolator liczba powtórzeń, 258 odwracanie, 257, 259 poklatkowa, 258, 279 powtarzanie, 257, 259 przesunięcia, 283, 287, 297 restart, 259 rotacji, 283, 288, 289 sekwencja, *Patrz:* animacja złożona skalowania, 283, 289 układu, 258, 293, 296 widoku, 257, 258 właściwości, 257 złożona, 273, 275, 301 API, 327, 393 OpenGL ES, *Patrz:* OpenGL ES poziom uruchomienia aplikacji, 221, 310, 514, 515, 518 aplikacja analiza, 577 asynchroniczna, 225 ekranu głównego, 535 logo, 119, 121, 126

aplikacja personalizowanie, 109 strona główna, 126 śledzenie, 577 Widget Preview, 542 wyłącznie dla tabletów, 48 app widget, *Patrz:* widżet aplikacji application programming interface, *Patrz:* API atrybut checkable, 136 checkableBehavior, 137 match parent, 27 minSdkVersion, 120, 514, 517, 520, 566 requiresSmallestWidthDp, 48 resizeMode, 541 showAsAction, 132 targetSdkVersion, 514, 520, 566 updatePeriodMillis, 541 windowActionBarOverlay, 120 wrap\_content, 27 audio, 362, 372 kodowanie, 365, 372 nagrywanie, 363, 365, 373 przechwytywanie, 365, 372 AVD, 27

#### **B**

background fragment, *Patrz:* fragment w tle biblioteka EasyTracker, 577, 578, 582, 585 json.org, 465 bitmapa, *Patrz też:* obraz alternatywna, 513 Bluetooth, 393 łączenie urządzeń, 394

łączenie z komputerem z systemem Windows, 399 przesyłanie plików, 397, 410 zasięg, 556 broadcast receiver, *Patrz:* odbiornik rozgłoszeniowy

#### **C**

clip, *Patrz:* wycinek ContentResolver, 242, 251 czujnik ciśnienia atmosferycznego, 446 grawitacji, 446 odległości, 446 orientacji, 445 oświetlenia, 446, 455 pola magnetycznego, 445, 446 przyspieszenia liniowego, 446 siły ciężkości, 461 temperatury, 446 wilgotności, 446 zbliżeniowy, 443, 445, 455 czytnik kart elektronicznych, 556

#### **D**

Dalvik, 426 Dalvik Debug Monitor Service), *Patrz:* DDMS DDMS, 426, 427 debuger, 427 density, *Patrz:* gęstość dialog asynchroniczny, 102 modalny, 103, 109 synchroniczny, 102

dostawca kontaktów, 232 treści, 225, 226, 227 Browser, 227 CallLog, 227 Contacts, 225, 227, 228 dodawanie wiersza, 242 funkcjonalność, 237 Media Store, 227 niestandardowy, 233, 234, 243, 246, 248, 252 Settings, 227 utrzymywanie zawartości, 246, 248 dp, 27, 512 drag and drop, *Patrz:* operacja przeciągnij i upuść drop zone, *Patrz:* strefa upuszczania

#### **E**

ekran, 68, 511 duży, 26, 37, 48, 512 ekstraduży, 26, 37, 48, 280, 512 gęstość, *Patrz:* gęstość mały, 26, 512 normalny, 26, 512 orientacja, 524, 525, 526, 527, 528, 529, 531 preferencji, 109 rozdzielczość pikselowa, *Patrz:* rozdzielczość pikselowa szerokość, 68 najmniejsza, 38 wysokość, 68 element rysowalny, 513 supports-screens, 48 explicit intent, *Patrz:* intencja jawna

#### **F**

flat color, *Patrz:* kolor jednoodcieniowy folder assets, 36 bin, 36 gen, 34 gen/com.androidtablet. firstandroidtabletapp/R. java, 35 res, 36 res/anim, 281 res/drawable-hdpi, 36 res/drawable-ldpi, 36 res/drawable-mdpi, 36 res/drawable-xhdpi, 36 res/drawable-xxhdpi, 36 res/layout, 36, 529 res/layout/activity\_first\_ android\_tablet\_app.xml, 36 res/layout-land, 529 res/layout-large/, 37 res/layout-sw600dp/, 37 res/layout-sw720dp/, 38 res/layout-xlarge/, 37 res/menu, 36 res/values, 36, 236 res/values-sw600dp, 236, 280 res/values-sw720dp, 236, 280 res/values-v11, 37 res/values-v14, 37 src, 34 src/com.androidtablet. firstandroidtabletapp, 34 src/com.androidtablet. firstandroidtabletapp/ FirstAndroidTablet  $\rightarrow$ AppActivity.java, 34 foreground fragment, *Patrz:* fragment pierwszego planu format JSON, *Patrz:* JSON NDEF, *Patrz:* NDEF fragment, 67, 68, 512 cykl życia, 68 DialogFragment, 103 dołączanie do aktywności, 70 interfejs użytkownika, 67 komunikacja, 94 ListFragment, 98, 99 menedżer, *Patrz:* menedżer fragmentów nieaktywny, 70 niewidoczny dla użytkownika, 70 niszczenie, 70 odłączanie od aktywności, 70 pierwszego planu, 70 PreferenceFragment, 109 wyświetlanie przy użyciu kodu, 110 wyświetlanie za pomocą pliku XML, 109 stos, *Patrz:* stos fragmentów tworzenie, 70, 78 dynamiczne, 85, 86 statyczne, 86 usuwanie, 78 w tle, 70 widoczny dla użytkownika, 70 widoku tworzenie, 70 zapisywanie, 70

#### **G**

garbage collector, *Patrz:* pamięć odzyskiwanie gęstość, 25, 36, 511, 512 hdpi, 25, 513 ldpi, 513

mdpi, 25, 513 xhdpi, 25, 513 xxhdpi, 513 Google Analytics, 578, 587 Google Analytics SDK, 577, 579 Google Nexus 7, 10, 23, 24 Google Play, 572 GPU, 309, 327 grafika, 309, 327 2D, 327 3D, 327 optymalizacja, 382 przesuwanie, 346 renderowanie, 327, 328, 339 rotacja, 337, 339, 340, 342 skalowanie, 342 graphical user interface, *Patrz:* GUI GUI, 309, 317

#### **H**

home screen widget, *Patrz:* widżet ekranu głównego

#### **I**

implicit intent, *Patrz:* intencja niejawna intencja, 49, 53, 351 dane, 207 rozszerzone, 60 filtr, 561 jawna, 53 nasłuchiwanie, 205, 208 niejawna, 54 oczekująca, 205, 206, 218, 548 PendingIntent, 548, 553 regularna, 205 rozgłaszanie, 205, 207, 209, 212 wiązka dodatkowa, 563

intent, *Patrz:* intencja interfejs CharSequence, 198 definiowanie, 90 LoaderManager.Loader  $\rightarrow$ Callbacks, 225 programowania aplikacji, *Patrz:* API SpinnerAdapter, 145 SurfaceHolder, 321 SurfaceHolder.Callback, 317, 356, 357, 382 TextureView.Surface ´TextureListener, 323 TypeEvaluator, 260 użytkownika, *Patrz:* UI graficzny, *Patrz:* GUI fragmentu, *Patrz:* fragment interfejs użytkownika kontrolka, 26, 40, 70 View.OnDragListener, 178 Internet, 490 interpolator, 257, 296, 300 accelerate\_interpolator, 298 AccelerateDecelerate  $\rightarrow$ Interpolator, 300 AccelerateInterpolator, 300, 305 AnticipateInterpolator, 300 AnticipateOvershoot  $\rightarrow$ Interpolator, 300 BounceInterpolator, 300 CycleInterpolator, 300 DecelerateInterpolator, 300 LinearInterpolator, 300 liniowy, 296 OvershootInterpolator, 300

#### **J**

JavaScript Object Notation, *Patrz:* JSON jednostka dp, 27, 512 JSON, 465 przechowywanie informacji, 468 tablica, *Patrz:* tablica JSONArray

#### **K**

kalendarz, 151 kamera, 323, 325, 326, 351 domyślna, 324 karta czytnik, 556 kredytowa, 556 SD, 360, 375, 379 klasa AlarmManager, 551 AlphaAnimation, 286, 287 AnimationDrawable, 283 AnimationSet, 301 AnimatorSet, 273, 275 AppWidgetProvider, 536 AsyncTask, 425, 437, 438 BluetoothAdapter, 400 BroadcastReceiver, 208, 211, 536, 538, 545 Build, 514, 515 Button, 153 CalendarView, 153 CamcorderProfile, 365, 368, 388 Camera, 356 ClipboardManager, 198 ClipData, 178, 198 ContentResolver, 237, 251 Context, 208 CursorLoader, 225, 228 DialogFragment, 102

DragEvent, 178 DragShadowBuilder, 178 FragmentActivity, 524 FragmentManager, 83 FragmentTransaction, 83, 85 GLSurfaceView, 328 GLSurfaceView.Renderer, 328 Handler, 430 JsonReader, 478, 479 JsonWriter, 478, 479 LayoutAnimation  $\rightarrow$  Controller, 293, 295, 296 ListFragment, 98 LoaderManager, 225 MediaRecorder, 362, 372, 373, 379, 382 MyGLSurfRenderer, 336 Notification, 215 Notification.Builder, 216 NotificationManager, 215, 218 ObjectAnimator, 267 ObjectAnimator, 258, 267, 271 PendingIntent, 205, 206 PreferenceFragment, 109 RemoteViews, 536 RotateAnimation, 286, 288, 289 ScaleAnimation, 286, 289 SensorManager, 445, 450 SharedPreferences, 109 SQLiteQueryBuilder, 237 SurfaceTexture, 323 SurfaceView, 309, 317, 323, 356, 357, 382 TextureView, 323 TranslateAnimation, 286, 287, 305 ValueAnimator, 257, 259 WebSettings, 490 WebView, 491

WebViewClient, 489, 496 WebViewFragment, 489, 499, 502 WebViewFragment  $\rightarrow$ Activity, 502, 503 wewnętrzna, 550 WifiManager, 412, 414 klatka pośrednia, 258 klawiatury konfiguracja, 443 klucz username, 58 kolejka komunikatów, 430 MessageQueue, 430 kolor jednoodcieniowy, 327, 334 wieloodcieniowy, 327, 334, 337 komunikacja małego zasięgu, *Patrz:* NFC peer-to-peer, 556 komunikat, 536 asynchroniczny, *Patrz:* intencja dziennika, 130 NDEF, 557, 571 NdefMessage, 557 wymagający uwagi użytkownika, *Patrz:* powiadomienie konstruktor obiektu JSONObject, 466 kontakty, 227, 228, 231 kontrolka Button, 55, 58, 62, 107, 109, 151, 153, 199, 209, 210, 235, 236, 242, 248, 249, 261, 285, 352, 500 widżetu, 547 EditText, 109, 165, 170, 235, 236, 248, 249, 250, 496, 500 Fragment, 500 GridView, 188

ImageView, 160, 161, 162, 275, 285, 352 skalowanie, 301 interfejsu użytkownika, *Patrz:* interfejs użytkownika kontrolka kotwiczenie, 524, 525 ListView, 98, 99, 179, 231 rozmiar elementów, 166 selectedopt TextView, 71 TextView, 44, 47, 55, 62, 71, 98, 107, 140, 141, 154, 275, 492, 500 animacja, 267, 272 animowanie, 262 ToggleButton, 272, 279, 283 WebView, 489, 490, 496, 499, 501, 503 kursor, 225

#### $\mathbf{L}$

lista opcji, 165, 170 loader, *Patrz:* ładowarka

#### **Ł**

ładowarka, 225 wywołanie zwrotne, 226

#### **M**

magnetometr, *Patrz:* czujnik pola magnetycznego maszyna wirtualna Dalvik, 426 urządzenia fizycznego, 427 mechanizm ContentResolver, *Patrz:* ContentResolver

menedżer fragmentów, 83 pakietów, 521 menu, 119 przepełnienia, 121 metoda adaptera, 162 addCallback, 321 addPreferencesFrom \*Resource, 113 AsyncTasksAppActivity. java, 439 beginObject, 479 beginTransaction, 85 canGoBack, 490 canGoBackOrForward, 491 canGoForward, 490 clearCache, 491 clearHistory, 491 Context.getSystemService, 445 delete, 237, 251 doInBackground, 438, 440 enableForeground ´Dispatch, 563 endObject, 479 get, 467, 474 getAction, 178, 208 getActionBar, 120 getActivity, 74, 206 getAddress, 402 getAnimatedValue, 259 getBondedDevices, 407 getBoolean, 115 getCount, 162 getDefaultAdapter, 400 getDefaultSensor, 445, 448, 450 getExtras, 60 getFragmentManager, 83 getHolder, 321 getInt, 115 getItem, 162

getItemId, 134, 162 getLoaderManager, 225 getName, 402 getPrimaryClip, 198 getSensorList, 448 getSettings, 490 getState, 402 getString, 115 getStringExtra, 208 getSurfaceTexture, 323 getSystemService, 198, 218, 412, 418 getType, 237 getWifiState, 414 glClear, 333 glClearColor, 330, 331, 332 glColorPointer, 336 glDrawArrays, 331, 333 glEnableClientState, 332 glLoadIdentity, 341 glMatrixMode, 341 glPopMatrix, 344 glPushMatrix, 344 glRotatef, 341 glScalef, 344 glVertexPointer, 333 goBack, 490 goBackOrForward, 491 goForward, 490 handleMessage, 430 has, 467 hasNext, 479 initLoader, 225, 226 insert, 237 invalidate, 260, 313 isEnabled, 402 isHardwareAccelerated, 310 isNull, 467 isWifiEnabled, 414 join, 474 length, 467, 474 loadURL, 490 name, 479

nextName, 479 nextString, 479 notifyChange, 237 ofFloat, 259, 265, 267, 269 ofInt, 259, 267 ofObject, 259, 267 onAccuracyChanged, 447, 454 onActivityCreated, 70 onAttach, 70 onCancelled, 438 onCreate, 50, 70, 241, 321 onCreateLoader, 226 onCreateView, 70, 73, 104 onDeleted, 538, 542, 544 onDestroy, 50, 70 onDestroyView, 70 onDetach, 70 onDisabled, 538, 542, 544 onDrawFrame, 328, 331, 334 onEditorAction, 495 onEnabled, 538, 542 onItemClick, 81 onKey, 495 onListItemClick, 246, 252 onLoaderReset, 226 onLoadFinished, 226 onNavigationItem  $\rightarrow$ Selected, 146 onOptionItemSelected, 126 onOptionSelected, 82, 92 onOptionsItemSelected, 134 onPause, 50, 70, 321 onPauseMySurfaceView, 321, 322 onPostExecute, 438, 440 onPreExecute, 438, 440 onProgressUpdate, 438, 440 onQueryTextChange, 128, 130

onQueryTextSubmit, 128 onReceive, 209, 211, 542 onResume, 50, 70, 321 onSensorChanged, 447, 454 onStart, 50, 70 onStop, 50, 70 onSurfaceChanged, 328, 331, 334 onSurfaceCreated, 328, 330, 334 onSurfaceTexture  $\rightarrow$ Available, 325 onSurfaceTexture  $\rightarrow$ Destroyed, 325 onSurfaceTextureSize  $\rightarrow$ Changed, 325 onSurfaceTexture  $\rightarrow$ Updated, 325 onTabSelected, 143 onTabUnselected, 144 onUpdate, 538, 542 peek, 479 PendingIntent.getActivity, 206 PendingIntent.get ´Broadcast, 206 PendingIntent.getService, 206 play, 273 playSequentially, 273, 277 playTogether, 273, 276 prepare, 383 publishProgress, 440 put, 467, 474 putExtra, 207 query, 237, 251 registerListener, 447 release, 356, 372, 373, 383 reload, 490 remove, 467 replace, 86 sendBroadcast, 206, 208 setAction, 207

setAudioEncoder, 372, 373, 383 setAudioSource, 372, 373, 382 setAutoCancel, 216 setContentIntent, 217 setContentText, 217 setContentTitle, 217 setDisplayShowHome  $\rightarrow$ Enabled, 120 setDisplayShowTitle  $\rightarrow$ Enabled, 120 setDisplayZoomControls, 490 setDuration, 258 setJavaScriptEnabled, 490 setLayerType, 313 setListNavigationCall  $\rightarrow$ backs, 145 setMaxDuration, 383 setMaxFileSize, 383 setName, 402 setNavigationMode, 145 setOutputFile, 372, 373, 383 setOutputFormat, 372, 373, 382 setPreviewDisplay, 356, 372, 383 setPrimaryClip, 198 setRepeatCount, 258 setRepeatMode, 258 setSavePassword, 490 setSmallIcon, 216 setSupportZoom, 490 setTextScaleX, 265 setTextZoom, 490 setTicker, 216 setVideoEncoder, 383 setVideoFrameRate, 382 setVideoSource, 382 setWebViewClient, 503 setWhen, 216 setWifiEnabled, 414 setWrapSelectorWheel, 157

skipValue, 479 start, 283, 372, 373, 383, 385 startActivity, 54, 206 startDiscovery, 407 startDrag, 178, 179 startPreview, 356 startService, 206 statyczna, 267 stop, 283, 372, 373, 383, 385 stopPreview, 356 supportMultipleWindows, 490 surfaceChanged, 358, 384 surfaceCreated, 322, 358, 384 surfaceDestroyed, 358, 384 takePicture, 356 toString, 474 update, 237 value, 479 wywołania zwrotnego onDragEvent, 178 mikrofon, 351, 362 motyw Theme, 158 Theme.Black.NoTitleBar, 159 Theme.Holo, 120 Theme.Holo.NoAction Bar, 120 Theme\_Holo, 158 Theme\_Holo\_Light, 158

#### **N**

nasłuchiwacz zdarzeń, 177 addUpdateListener, 262 przeciągania, 178 sensora, 443, 447, 450 setOnClickListener, 153, 261, 363

setOnEditActionListener, 496 setOnErrorListener, 385 setOnInfoListener, 385 setOnQueryTextListener, 128 setOnValueChanged  $\rightarrow$ Listener, 157 setSurface-TextureListener, 325 TabListener, 143 NDEF, 557 near field communication, *Patrz:* NFC NFC, 555, 556, 560, 570 zasięg, 556 NFC data exchange format, *Patrz:* NDEF NFC tag, *Patrz:* znacznik NFC notification, *Patrz:* powiadomienie

#### **O**

obiekt ActionBar, 120 AnimatorSet, 273 BroadcastReceiver, 536, 542 Builder, 273 ClipData, 198, 199 ClipData.Item, 198 ClipDescription, 198 JSONObject, 465 konstruktor, 466 przechowywanie informacji, 468 pusty, 477 serializacja, 468 zagnieżdżanie, 471 pendIntent, 206 SharedPreferences, 115 tworzenie, 58

obraz, 160, 162, 227 podgląd, 351 przechwytywanie, 351, 356, 360 przeciągnij i upuść, 188, 199 rozmiar, 163, 164, 190 zapisywanie, 360, 361 obszar powiadomień, 205, 214 odbiornik rozgłoszeniowy, 205, 207, 208, 210, 211, 212, 429 dodawanie dynamiczne, 212 okno DialogFragment, 103, 105, 107 dialogowe, 103, 105, 107, 109 LogCat, 52 modalne, 103, 109, 170 metoda, 127 onResumeMySurfaceView, 321 OpenGL ES, 327, 328 operacja kopiuj wklej, 198 przeciągnij i upuść, 177, 179 obraz, 188, 199 tekst, 179 wytnij, 198

#### **P**

pamięć alokowana dynamicznie, 426 odzyskiwanie, 425, 426 para klucz-wartość, 465 pasek akcji, 119, 121, 122, 134, 143 komponenty, 121

tytuł, 121 widoczność, 120 widok niestandardowy, 127 wyświetlanie podmenu, 132 z rozwijaną listą, 145, 146 zakładka, 121, 143 systemowy, 205, 214 tytułu, 119 zadań z zakładkami, 139, 140 pending intent, *Patrz:* intencja oczekująca piksel, 25 niezależny od urządzenia, 25 pixel resolution, *Patrz:* rozdzielczość pikselowa playlista, 379 plik .jar, 35 ActionBarOnOlderApp  $\rightarrow$ Activity.java, 516 activity\_action\_bar\_on\_ older\_app.xml, 515 activity\_action\_bar\_ submenu.xml, 132 activity alternate layout app.xml, 528 activity\_blue\_tooth\_ paired\_list\_app.xml, 405 activity\_btfile\_transfer\_ app.xml, 410 activity\_consume\_jsonweb  $\rightarrow$ service\_app.xml, 484 activity\_fragment\_on\_ older\_app.xml, 518 activity\_handle\_orienta  $\rightarrow$ tion\_app.xml, 525 activity\_jsonreader\_writer \_app.xml, 480 activity\_multiple\_threads\_ app.xml, 434

activity\_pref\_fragment. xml, 113 activity\_sensor\_acc\_ app.xml, 451 activity\_sensor\_gyro  $\rightarrow$ scope\_app.xml, 458 activity\_web\_view\_app. xml, 491 activity\_web\_view\_frag\_ app.xml, 501 activity\_wi\_fi\_app.xml, 415 AlternateLayoutApp  $\rightarrow$ Activity.java, 531 analytics.xml, 582 AndroidManifest.xml, 27, 37, 64, 83, 127, 233, 514 audio, 227, 365, 372 BlueToothAppActivity. java, 402 BlueToothPairedListApp  $\rightarrow$ **Activity.java, 407** BTFileTransferApp  $\rightarrow$ Activity.java, 411 build, 37 dimens.xml, 37, 67, 236, 276 główny aktywności Java, 61 JSONArrayAppActivity. java, 476 JSONReaderWriterApp  $\rightarrow$ **Activity.java**, 481 konfiguracyjny, 37 konfiguracyjny widżetu, *Patrz:* widżet plik konfiguracyjny layout.xml, 38 manifestu, 211 multimedialny, 227 MultipleThreadsApp  $\rightarrow$ Activity.java, 435 MyFragmentActivity.java, 519

popupmenu.xml, 170 preferences.xml, 110, 112 Proguard-project.txt, 37 przesyłanie Bluetooth, 397, 410 ReceiveBroadcastActivity. java, 211 SensorGyroscopeApp \*Activity.java, 459 SensorsListAppActivity. java, 449 strings.xml, 36 ThreadAppActivity.java, 431 układu, 36, 113, 242 dla tabletu, 41 dla telefonu, 41 o orientacji pionowej, 38, 44, 45 o orientacji poziomej, 38 tworzenie, 41 wideo, 227, 365, 372 WifiAppActivity.java, 416 WiFiBroadcastReceiver. java, 422 WiFiDirectAppActivity. java, 420 XML, 27 menu, 36 podmenu w pasku akcji, 132 pole RF, 555, 556 wyboru, 109 zaznaczania, 136 połączenie nieodebrane, 227 powiadomienie, 205, 215 szuflada, 205, 214 tworzenie, 215, 216, 217, 218 preference view, *Patrz:* widok preferencji preferencji grupowanie w kategorie, 109

procesor czterordzeniowy, 425 dwurdzeniowy, 425 graficzny, *Patrz:* GPU wielordzeniowy, 425 projekt Android, 32 przeglądarka, 490, 491 historia, 227, 490, 491 zakładka, 227 przycisk opcji, 109, 137 dźwięki dzwonka, 109

#### **R**

radio frequency identification, *Patrz:* RFID rekord NdefRecord, 557, 559 RFID, 555 rozdzielczość pikselowa, 512

### **S**

schowek systemowy, 198, 199 SDK, 577 sensor, 443 dokładność, 447 sprzętowy, 445 tryb próbkowania, 455 przerwania, 455 TYPE\_ACCELERO  $\rightarrow$  METER, 446 TYPE\_AMBIENT\_ TEMPERATURE, 446 TYPE\_GRAVITY, 446 TYPE\_GYROSCOPE, 446 TYPE\_LINEAR\_ACCELE  $\rightarrow$ RATION, 446 TYPE\_MAGNETIC\_ FIELD, 446 TYPE\_PRESSURE, 446 TYPE\_PROXIMITY, 446

TYPE\_RELATIVE\_ HUMIDITY, 446 TYPE\_ROTATION\_ VECTOR, 446 metoda, 139 sklep Google Play, *Patrz:* Google Play smooth coloring, *Patrz:* kolor wieloodcieniowy Software Development Kit, *Patrz:* SDK stos, 160 aktywności, 49, 94 fragmentów, 94 obrazów, 160 strefa upuszczania, 177, 178 strona WWW, 490, 491 sw, *Patrz:* ekran szerokość najmniejsza system powiadomień, 214 szuflada powiadomień, *Patrz:* powiadomienie szuflada

#### **T**

tablet, 25, 38, 67 tablica JSONArray, 473, 474, 475, 478 telefon, 25, 38, 67 transmisja danych, 465

#### **U**

UI, 24, 26, 70, 429, 511 controls, *Patrz:* interfejs użytkownika kontrolka układ, 68 alternatywny, 513, 528, 529 definiowanie, 37 dla podaktywności, 62 nazwa, 34 plik, *Patrz:* plik układu wieloekranowy, 26

uniform resource identifier, *Patrz:* zapytanie URI URI, *Patrz:* zapytanie URI urządzenie Bluetooth, 393, 397, 399, 405, 408 włączanie, 400, 402 konfiguracja, 27 NFC, 555 PIN, 395 powiązane, 393, 395, 405 preferencje, 227 ustawienia, 227 wirtualne Android, *Patrz:* AVD user interface, *Patrz:* UI usługa DDMS, *Patrz:* DDMS sieciowa JSON, 483

#### **W**

warstwa LAYER\_TYPE\_HARD  $\rightarrow$  WARE, 313, 314 LAYER\_TYPE\_NONE, 313, 315 LAYER\_TYPE\_SOFT  $\rightarrow$ WARE, 313 programowa, 309 sprzętowa, 309 wątek, 432 główny, 429, 430 planista, 425, 426 szeregowanie, *Patrz:* wątek planista w tle, 429, 437 wiadomość powitalna, 55 wideo, 372 kodowanie, 365, 372, 382 nagrywanie, 379, 382 przechwytywanie, 351, 365, 372 widok AdapterView, 293 akcji, *Patrz:* akcja widok

hosta, 165 preferencji, 109 CheckBoxPreference, 109, 110, 115 EditTextPreference, 109, 111, 115 ListPreference, 109, 111, 112 Preference, 109 PreferenceCategory, 109 PreferenceScreen, 109 RingtonePreference, 109, 111, 117 wyświetlanie za pomocą pliku XML, 109 przeciąganie, 177, 178 SurfaceView, 382, 385 warstwa, 313 widżet aktualizacja, 551 aktywność konfiguracyjna, 542 aplikacji, 535, 536 cykl życia, 538 host, 535 CalendarView, 151, 154 cykl życia, 542 definicja, *Patrz:* widżet plik konfiguracyjny ekranu głównego, 535, 539 ikona, 542 instancja, 536, 538, 545 kontrolka Button, 547 ListPopupWindow, 165, 170 ListView, 71 NumberPicker, 154, 157 plik konfiguracyjny, 539 PopupMenu, 170 SearchView, 130 StackView, 160 usuwanie, 538

WebView, *Patrz:* kontrolka WebView wyboru, 71, 145 wielozadaniowość, 425, 432 Wi-Fi, 393, 412, 414 Wi-Fi Direct, 418 wycinek, 198

#### **Z**

zapytanie URI, 227, 228 zasób alternatywny, 513 wymiarów, 236, 276, 280, 285, 318 zaznaczanie i zamiatanie, 426 zdarzenie, 49 aplikacji, 207 nasłuchiwanie, 128, 177 onActivityCreated, 70 onAttach, 70 onCreate, 50, 70 onCreateView, 70 onDestroy, 50, 70 onDestroyView, 70 onDetach, 70 onPause, 50, 70 onResume, 50, 70 onStart, 50, 70 onStop, 50 systemowe, 207 znacznik, 555 NFC, 556, 557, 560, 561 odczyt danych, 572 zapisywanie danych, 566, 572 odczyt, 555 zapis, 555

#### **Ż**

żyroskop, 443, 446, 458 dokładność, 461

# PROGRAM PARTNERSKI

GRUPY WYDAWNICZEJ HELION

**1. ZAREJESTRUJ SIĘ** 2. PREZENTUJ KSIĄŻKI **3. ZBIERAJ PROWIZJE** 

Zmień swoją stronę WWW w działający bankomat!

Dowiedz się więcej i dołącz już dzisiaj! http://program-partnerski.helion.pl

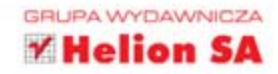

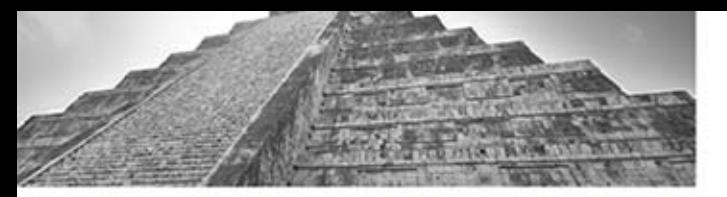

## Obowiązkowa lektura każdego programisty!

Android swoją karierę rozpoczął od telefonów. Nie minęło wiele czasu, gdy pojawiły się pierwsze tablety pracujące w tym systemie. Dzisiaj ich wybór i możliwości przyprawiają o zawrót głowy. Deweloper musi obecnie wziąć pod uwagę wiele konfiguracji sprzętowych - różne rozdzielczości ekranu i różnorodny osprzęt wymagają dbałości o detale i przetestowania aplikacji w kilku środowiskach. Jak sobie z tym poradzić? Jak tworzyć rozwiązania działające na różnych tabletach oraz jak wykorzystać potencjał Androida?

Na te i wiele innych pytań odpowie ta rewelacyjna książka, należaca do cieszacej się uznaniem serii "Receptury". Szczególny nacisk położono w niej na tablety pracujące pod kontrolą systemu Android w wersji 4.2.2. Dowiesz się, jak przygotować środowisko pracy, wyświetlać powiadomienia oraz tworzyć animacje. Ponadto zapoznasz się z możliwościami sprzętowej akceleracji grafiki 2D, przechwytywania dźwięku oraz materiałów wideo. A potem opanujesz korzystanie z formatu JSON w celu przechowywania informacji oraz obsługiwanie małych ekranów. Ostatni rozdział książki został poświecony analizie i śledzeniu sposobu wykorzystania Twojej aplikacji – dzieki temu przekonasz się, do jakich zakatków świata dotarło Twoje dzieło. Książka ta powinna znaleźć się na półce każdego autora aplikacji dla Androida – ogromna baza gotowych do użycia fragmentów kodu ułatwi Ci prace!

#### Dzieki tej ksiażce:

- stworzysz urzadzenie AVD
- sprawdzisz możliwości OpenGL
- wykorzystasz łaczność bezprzewodowa
- odkryjesz tajniki standardu NFC

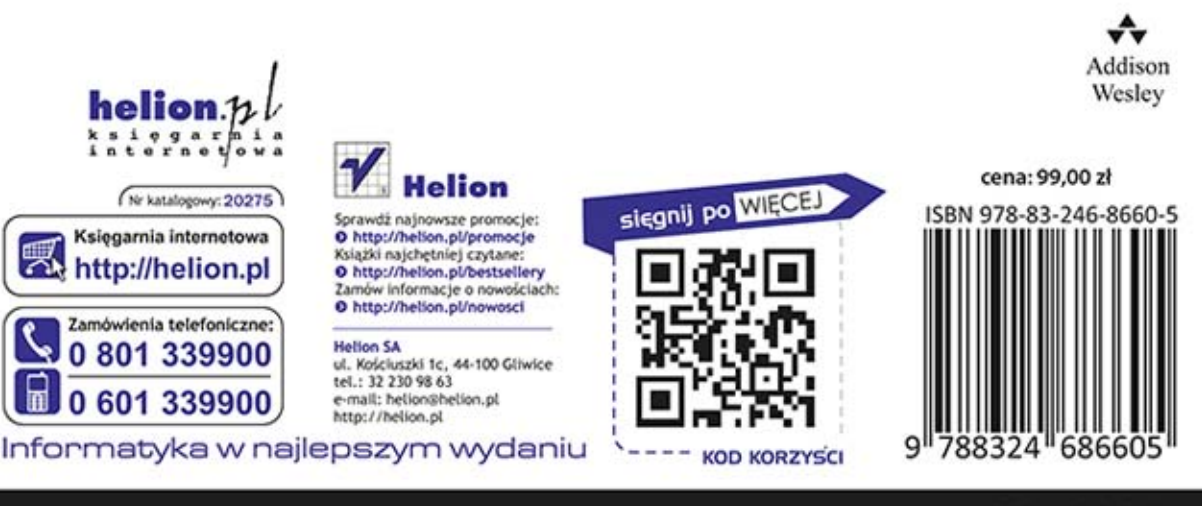

## **PEARSON**